# 802.11 b/g/n

# 無線寬頻路由器

# 使用手冊

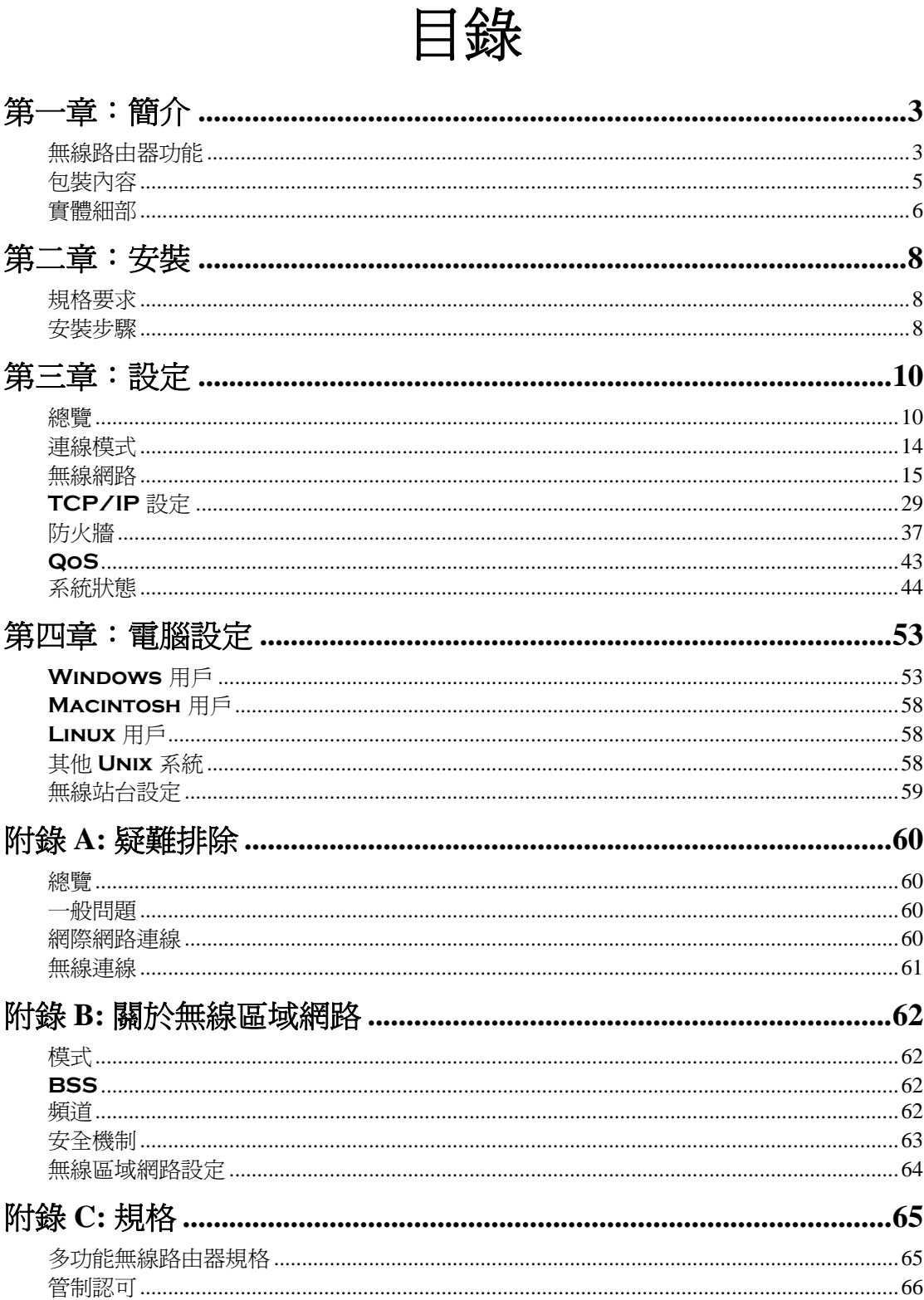

#### **Federal Communication Commission**

#### **Interference Statement**

This equipment has been tested and found to comply with the limits for a Class B digital device, pursuant to Part 15 of the FCC Rules. These limits are designed to provide reasonable protection against harmful interference in a residential installation. This equipment generates uses and can radiate radio frequency energy and, if not installed and used in accordance with the instructions, may cause harmful interference to radio communications. However, there is no guarantee that interference will not occur in a particular installation. If this equipment does cause harmful interference to radio or television reception, which can be determined by turning the equipment off and on, the user is encouraged to try to correct the interference by one of the following measures:

- Reorient or relocate the receiving antenna.
- Increase the separation between the equipment and receiver.
- Connect the equipment into an outlet on a circuit different from that to which the receiver is connected.
- Consult the dealer or an experienced radio/TV technician for help.

This device complies with Part 15 of the FCC Rules. Operation is subject to the following two conditions: (1) This device may not cause harmful interference, and (2) this device must accept any interference received, including interference that may cause undesired operation.

FCC Caution: Any changes or modifications not expressly approved by the party responsible for compliance could void the user's authority to operate this equipment.

IEEE 802.11b or 802.11g operation of this product in the U.S.A. is firmware-limited to channels 1 through 11.

#### **IMPORTANT NOTE:**

#### **FCC Radiation Exposure Statement:**

This equipment complies with FCC radiation exposure limits set forth for an uncontrolled environment. This equipment should be installed and operated with minimum distance 20cm between the radiator & your body.

This transmitter must not be co-located or operating in conjunction with any other antenna or transmitter.

The availability of some specific channels and/or operational frequency bands are country dependent and are firmware programmed at the factory to match the intended destination. The firmware setting is not accessible by the end user.

# 第一章:簡介

本章提供了本無線路由器的功能總覽。

恭喜您購買了本無線路由器。本無線路由器為多功能裝置,可提供以下的服務:

- 與所有區域網路使用者*分享寬頻網路連線*。
- 供 10BaseT 或 100BaseT 使用的 *4* 埠交換集線器。
- 供 802.11b、802.11g 和 802.11n 無線站台使用的*無線基地台*。

#### 無線區域網路

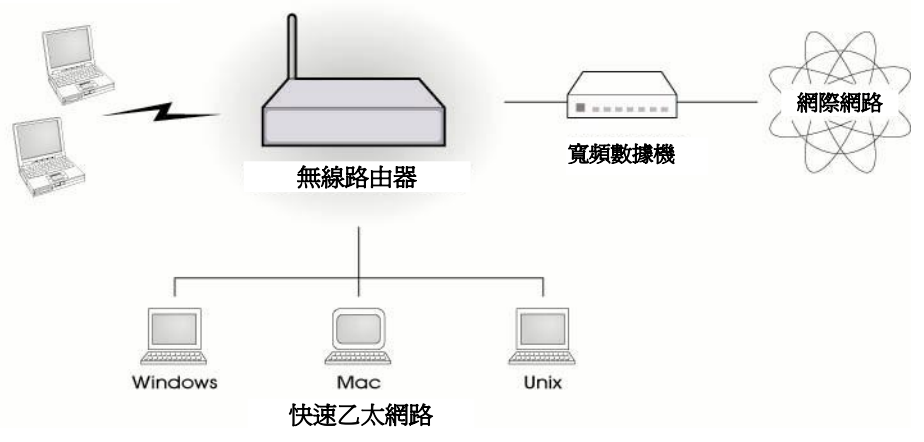

# 無線路由器功能

本無線路由器併入多種進階功能,為提供複雜功能而精心設計,容易使用。

#### 網路連線功能

- 分享網路連線。所有區域網路或無線區域網路上的使用者,都可以透過本無線路由器和 單一的外部 IP 位址連線至網際網路。本地(無效)IP 位址隱藏在外部來源間。此程序稱作 NAT(網路位址翻譯)。
- 可支援 *DSL & Cable* 數據機。本無線路由器有一個 10/100BaseT 乙太網路連接埠,可用 來連接 DSL 或 Cable 數據機。可支援所有市面上常見的 DSL 和 Cable 數據機。同時也包含 SingTel RAS 和 Big Pond (澳洲) 的登入支援。
- *PPPoE* 和 *PPTP*。網際網路(WAN 連接埠)連線可支援 PPPoE (乙太網路上的 PPP 連線)、PPTP(點對點隧道協定),以及"直接連線(Direct Connection)"類型的 服務。同時也支援無編號 IP (Unnumbered IP) 和 PPPoE。
- 固定或浮動式 *IP* 位址。在網際網路的連線(WAN 連接埠)上,本無線路由器可支援動 熊 IP 位址(連線時已指派 IP 位址)和固定 IP 位址。

#### 進階網路功能

- 通訊應用程式。支援網際網路通訊應用程式,例如互動式遊戲、電話和會議應用程等, 常常因防火牆而難以使用的應用程式。
- **特殊的網際網路應用程式** 使用非一般標準連線或連接埠編號的應用程式一般都會被防火 牆擋住。提供定義並允許此類應用程式的能力,以便啟用並正常使用該應用程式。
- *虛擬伺服器。* 本功能可讓網際網路使用者連線至在您區域網路上的網際網路伺服器。必 須的設定快速而簡易。
- 支援 *DDNS*。 DDNS(動態 DNS)可允許網際網路的使用者,即使在您的 IP 位址並未固 定的情形下,仍利用網域名稱連接至在您區域網路上的虛擬伺服器。
- *DMZ*。 每個分配給您的 WAN(網際網路)IP 位址當中,只有一台(1)在您當地區域網路 上的電腦可以設定為允許與伺服器或個別使用者作非限制的雙向通訊。如此便能提供與防 火牆不相容程式的執行能力。
- URL *過濾器* 使用 URL 過濾器 (URL Filter)可阻擋區域網路使用者連線至不想要連線 的網路。
- **網際網路***連線紀錄。* 查看是否已連線至網際網路。
- *存取控制。 您使用存取控制(Access Control)功能指派區域網路使用者到不同的群組* 內,並決定每個群組可使用的網際網路服務。
- 支援 *VPN Pass through* 安全技術。可支援使用 PPTP、L2TP 和 IPSec 的 VPN(虛擬私 人網路作業)電腦 - 無須設定。

#### 無線功能

- 符合標準。 本無線路由器符合無線區域網路使用的 IEEE802.11g (DSSS)規格。
- 支援 *802.11b, 802.11g* 和 *802.11n* 的無線站台。802.11b,802.11g 標準提供與 802.11n 標 準的逆向相容性,因此可同時使用三種無線站台。
- 速度可達 *300Mbps*。 最快可支援 802.11n 高達 300Mbps 的速度。
- 支援 *WPS* 無線保護設定。 可支援 WPS (Wi-Fi Protected Setup) 無線保護設定以及支援無 線保護設定功能裝置實體按鈕。
- *無線 MAC 存取控制* 無線存取控制功能可檢查無線站台的 MAC 位址(硬體位址),確 保只有可信賴的無線站台連線至您的區域網路。
- **簡易設定。** 若預設不適用,您可以快速簡易地淮行變更。

#### 區域網路功能

- *4* 埠交換集線器 本無線路由器合併 4 埠 10/100BaseT 交換集線器,可輕易建立或擴充您的 區域網路。
- 支援 *DHCP* 伺服器。 動態主機設定協定(**D**ynamic **H**ost **C**onfiguration **P**rotocol)可依需 求提供動態 IP 位址給電腦和其他裝置。無線路由器可以作為您當地區域網路和無線區域網 路裝置的 **DHCP** 伺服器(**DHCP Server**)。

#### 設定和管理

- 簡易設定。 可在任何地方的區域網路或無線區域網路上,利用您的網路瀏覽器進行設 定。
- 設定檔案上傳*/*下載。 從無線路由器上儲存(下載)設定資料到您的電腦上,並恢復 (上傳)前一次儲存的設定檔案到無線路由器上。
- *遠端管理。* 您可以在您的區域網路任何點上管理您的無線路由器。 若網際網路連存在, 也可透過網際網路進行設定(選擇性)。
- 網路診斷。 您可以使用無線路由器執行 *Ping* 或 *DNS lookup*。
- 支援 *UPnP*。 UpnP(萬用隨插即用)可允許無線路由器自動尋找並且進行設定。可支援 Windows 2000、XP 或以上的 UPnP。

#### 安全性功能

- 密碼保護設定。 提供選擇性的密碼保護,可避免未授權的使用者變更設定資料和設定 值。
- 無線區域網路安全性。 支援 WEP(同等於有線網路隱私保護)WAP、WPA2、802.1x 以 及無線存取控制,可避免未知的無線站台連線至您的區域網路。
- *NAT* 保護。 NAT(網路位址翻譯)技術對內部的影響之一,便是允許所有區域網路的使 用者分享單一的 IP 位址,而隱藏每台雷腦的位置甚至是實體存在。從外部的觀點來看,內 部除了無線路由器一個單一裝置之外,不存有任何網路。
- 保護不受 *DoS* 攻擊。 DoS (Denial of Service 阻絕服務) 攻擊可利用無效的封包和連線請 求佔滿您的網際網路連線頻寬和資源,讓您無法使用網際網路。 無線路由器併入專門對付 DoS 攻擊的保護功能。

包裝內容

包裝內應含有以下物品:

- 無線路由器裝置
- 電源轉接器
- 快速安裝指南
- CD-ROM 的線上手冊

若有任何物品損壞或缺少,請立即向您的經銷商聯絡。

# 實體細部

# 前端 LED 指示燈

#### 表 **1**:前方面板

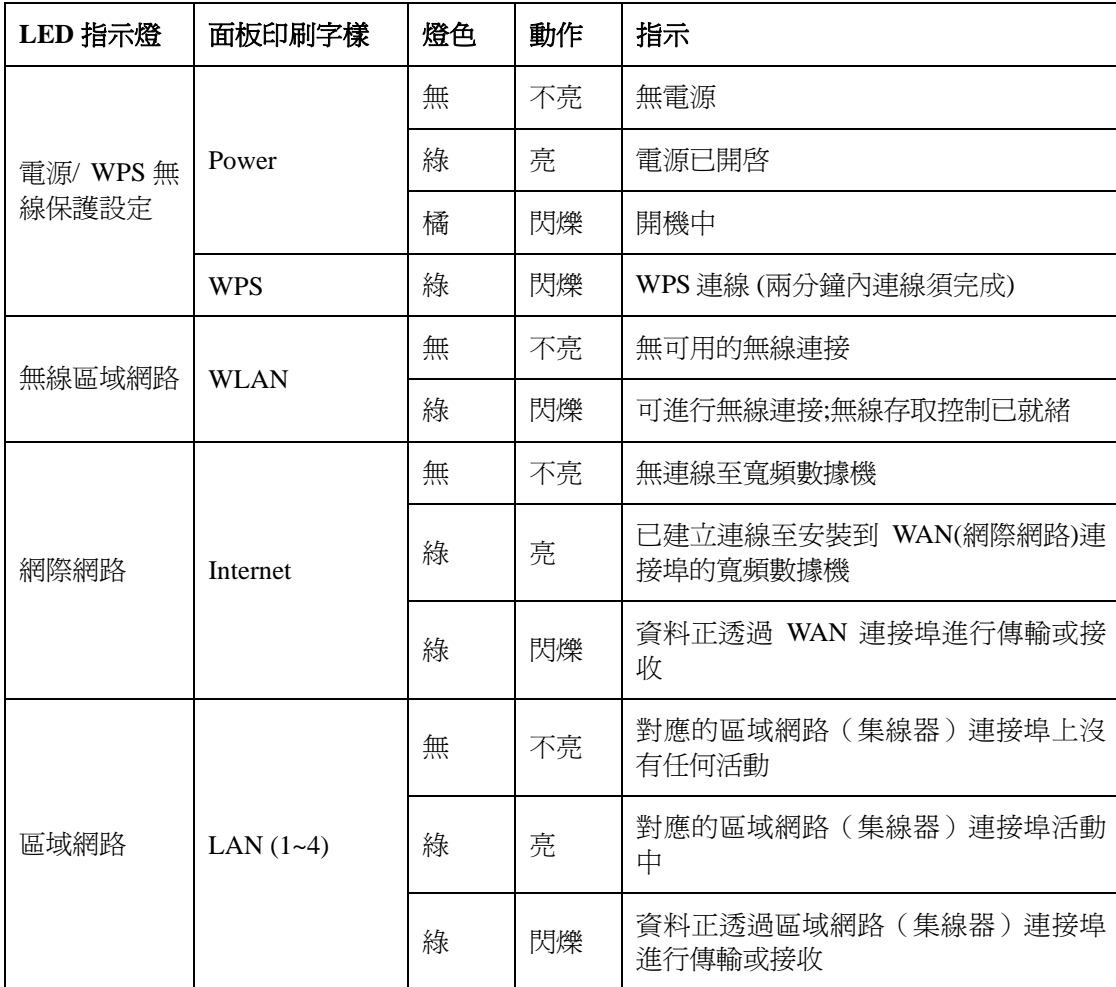

## 後方面板

| $-12V$<br>nc. |  |  | Internet | <b>WPS</b> | Reset | Ant |
|---------------|--|--|----------|------------|-------|-----|
|               |  |  |          |            |       |     |
| n             |  |  |          |            | ╰     |     |

表 **2**:後方面板

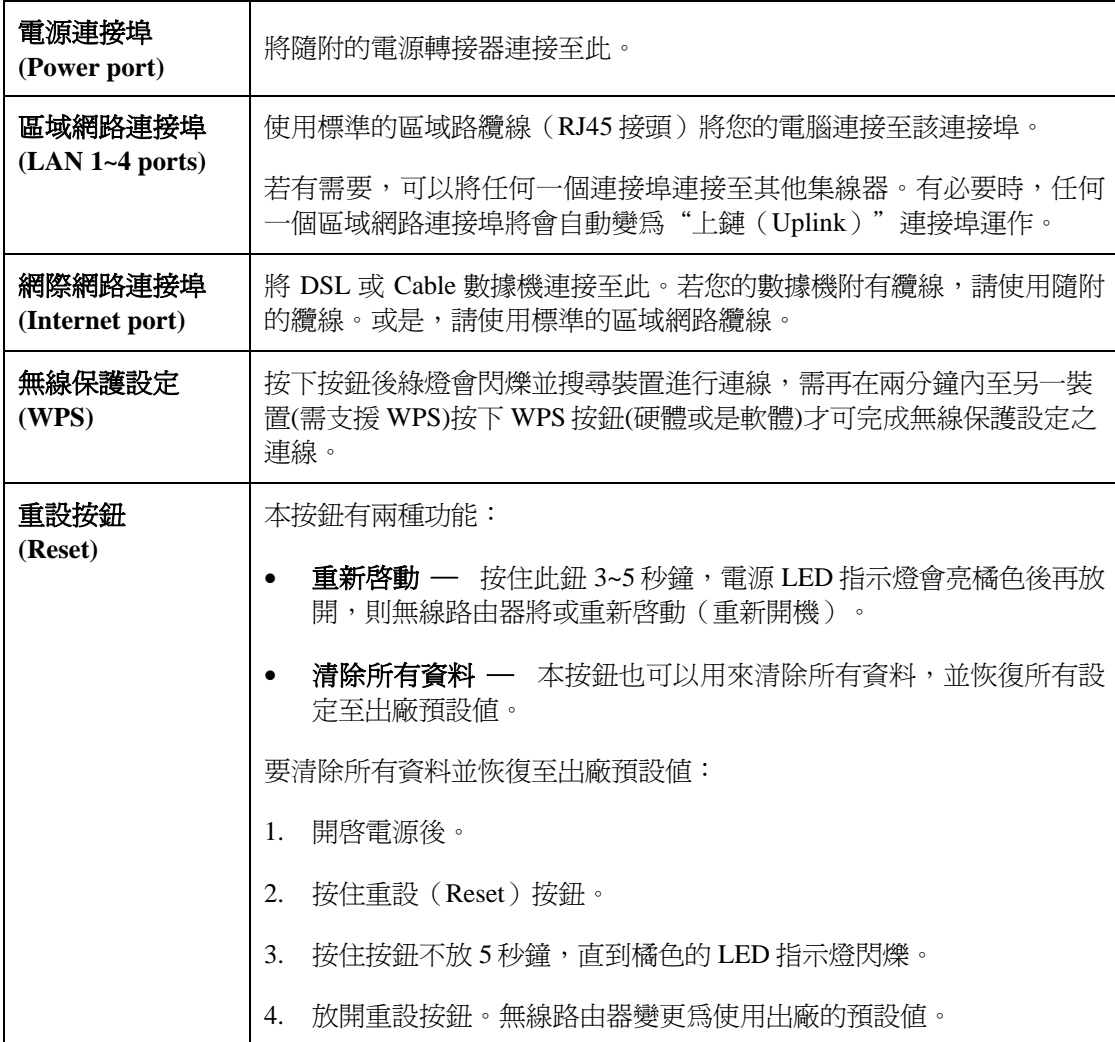

第二章:安裝

本章內容涵蓋了無線路由器的實體安裝。

# 規格要求

- 網路纜線。請用附有 RJ45 接頭的標準 10/100BaseT 網路 (UTP) 纜線。
- 所有電腦上均須有 TCP/IP 協定。
- 要進行網際網路存取,必須要有 ISP 的網際網路帳號,以及 DSL 或 Cable 數據機(供 WAN 連接埠使用)
- 要使用無線基地台,所有的無線裝置必須符合 IEEE802.11b, IEEE802.11g 或 IEEE802.11n 的規格。

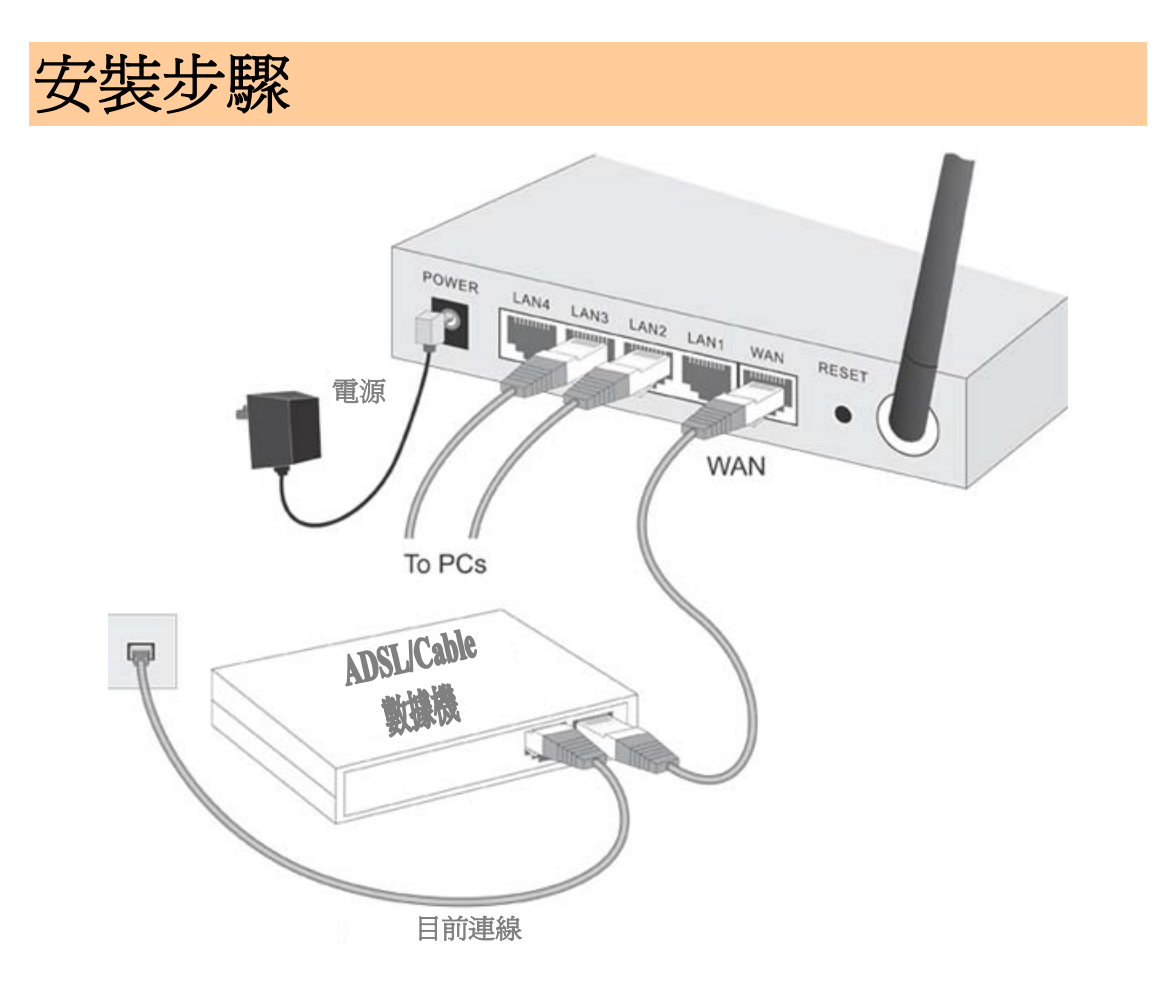

#### **1.** 選擇安裝地點

- ¾ 選擇安裝無線路由器的合適網路地點。
- ¾ 請確定無線路由器和 DSL/Cable 數據機的電源均已關閉。

#### **2.** 連接區域網路纜線

- ¾ 請使用標準的區域網路纜線將電腦連接至無線路由器上交換集線器的連接埠。可同時使 用 10BaseT 和 100BaseT 的接頭。
- ¾ 若有必要,請用標準的區域網路纜線,將任何一個連接埠連接至其他集線器上正常使用 的連接埠。有必要時,任何一個區域網路連接埠將會自動變為"上鏈(Uplink)"連接 埠運作。

#### **3.** 連接網際網路纜線

¾ 將 DSL 或 Cable 數據機連接至無線路由器上的 WAN 連接埠。請使用您 DSL/Cable 數據 機所隨附的纜線。 若未隨附任何纜線,請使用標準纜線。

#### **4.** 開啟電源

 $\circ$ 

- ¾ 開啟 Cable 或 DSL 數據機的電源。
- ▶ 將隨附的電源轉接器連接至無線路由器上,並開啓電源。 請只使用隨附的電源轉接器。使用不同的轉接器可能會造成硬體損壞。

#### **5.** 檢查 **LED** 指示燈

- ▶ 電源 LED 指示燈 (Power LED) 應亮起。狀態 LED 指示燈應會先閃爍然後關閉。若持續 閃爍,可能發生硬體錯誤。
- ▶ 每個區域網路 LAN (雷腦)的連線,區域網路的連接 / 活動 (LAN LED)指示燈應該亮起 (電腦上的指示燈也應為亮起)。
- ▶ 網際網路 LED 指示燈 (Interent LED) 應亮起。
- ¾ 無線區域網路 LED 指示燈(WLAN LED)應亮起。

更多資訊,請參考第一章的 前端 **LED** 指示燈

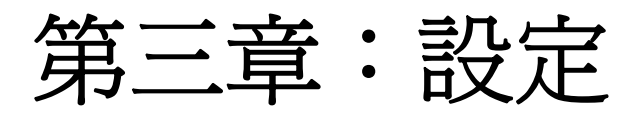

本章提供無線路由器設定的詳細內容。

# 總覽

本章說明以下的設定程序:

- 網際網路連線
- 區域網路設定
- 無線設定
- 指定密碼以保護設定資料。

您本地區域網路上的電腦可能也需要設定。 更多詳細內容,請參見**第四章的電腦設定**。

根據您想要使用無線路由器的供能和特性,您也可能需要其他的設定。請用下表找出所需功能 的詳細指示。

無線路由器包含一個 HTTP 伺服器。可讓您利用網路瀏覽器連接至該伺服器,並進行設定。您 的瀏覽器必須能支援 **JavaScript**。

本設定程式已在以下的瀏覽器上進行測試:

- Netscape V4.08 或以上的版本
- Internet Explorer V4 或以上的版本

準備

開始設定無線路由器之前,請先確定:

- 您的電腦可建立與無線路由器的實際連線。電腦和無線路由器必須直接相連(使用無線路 由器上的集線器)或在同個區域網路區段上。
- 必須安裝並開啟無線路由器的電源。
- 若無線路由器的預設 IP 位址 (192.168.1.254) 已經被其他裝置使用,則必須在設定時,關 閉該裝置直到無線路由器被分配到新的 IP 位址。

#### 使用 **UPnP**

若您的視窗系統可支援 UPnP,則無線路由器的圖示會顯示在系統狀態列上,通知您已經找到 新的網路裝置,並提供新找到裝置的新桌面捷徑。

- 除非您打算變更無線路由器的 IP 位址,否則您可以接受該桌面捷徑。
- 無論您是否接受該桌面捷徑,您都可以在*我的網路位置*(之前稱作*網路上的芳鄰*)中找到  $UPnP \circ$
- 按兩下無線路由器的圖示(桌面上或*我的網路位置*裡),開始設定。請參考以下章節*設定* 精靈以便獲取初步設定程序的詳細內容。

#### 使用您的網路瀏覽器

要建立您電腦和無線路由器間的連線:

- 1. 在您的區域網路上安裝好無線路由器後,開啓您的電腦。若您的電腦已經在執行,請重新 啟動電腦。
- 2. 開啟您的網路瀏覽器。
- 3. 在瀏覽器位址列上輸入" http:// "以及該無線路由器的 IP 位址, 如範例中所使用的是無線路 由器的預設 IP 位址:http://192.168.1.254

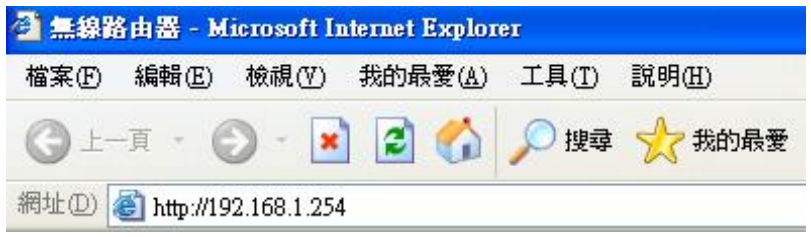

因為預設使用者名稱為" admin", 預設密碼為 " admin "。然而為了網路安全起見, 使用者可重 新設定一組密碼。 請參見本章後面有關密碼設定(*Password Setup*)章節的詳細內容。

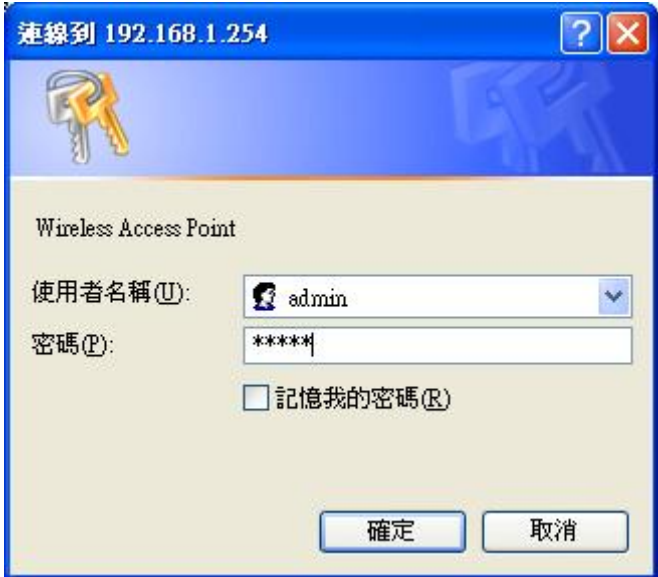

#### ◎ 若您無法連線!

若無線路由器沒有回應,請檢查以下項目:

- 無線路由器是否正確安裝,區域網路連線是否正常並開啓。 您可以用 "Ping"指令來測試連線狀態。
	- ¾ 開啟 MS-DOS 視窗或命令提示視窗。 (開始> 執行> 輸入 "cmd" 執行指令> 按 "確定" 進入 MS-DOS 書面)
	- ¾ 輸入命令: ping 192.168.1.254 若沒有回應,則連線不存在或是您的電腦 IP 位址與無線路由器的 IP 位 址不相符。(請參見下一項目。)
- D 若您的電腦使用的是固定 IP 位址,則該 IP 位址必須在 192.168.1.1 到 192.168.1.253 的範圍內,才能與無線路由器的預設 IP 位址 192.168.1.254 相 符。例如: 192.168.1.123。 此外,*網路遮罩*必須設定為 255.255.255.0。請參見 第四章 *–* 電腦設定以獲取更多有關您電腦 TCP/IP 設定的詳細內容。
- 請確定您的電腦和無線路由器都在同一個網路區段上。(若您沒有路由器, 則這一定就是問題的原因。)
- 請確定您使用的是有線的區域網路介面。無線介面只可以在其設定符合您電 腦的無線設定時才能使用。

## 一般連線類型

#### **Cable** 數據機

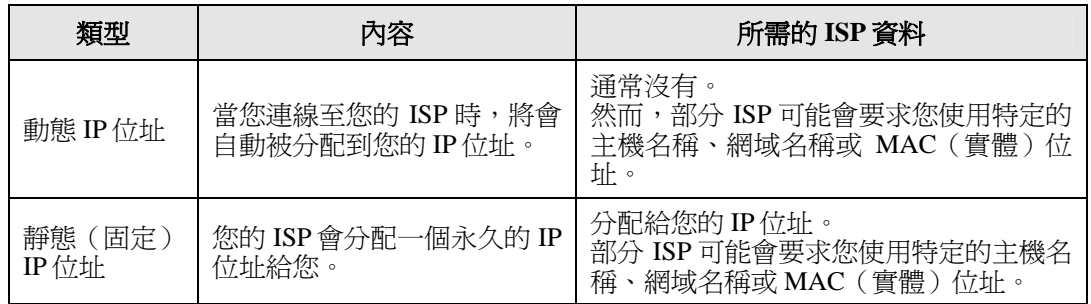

#### **DSL** 數據機

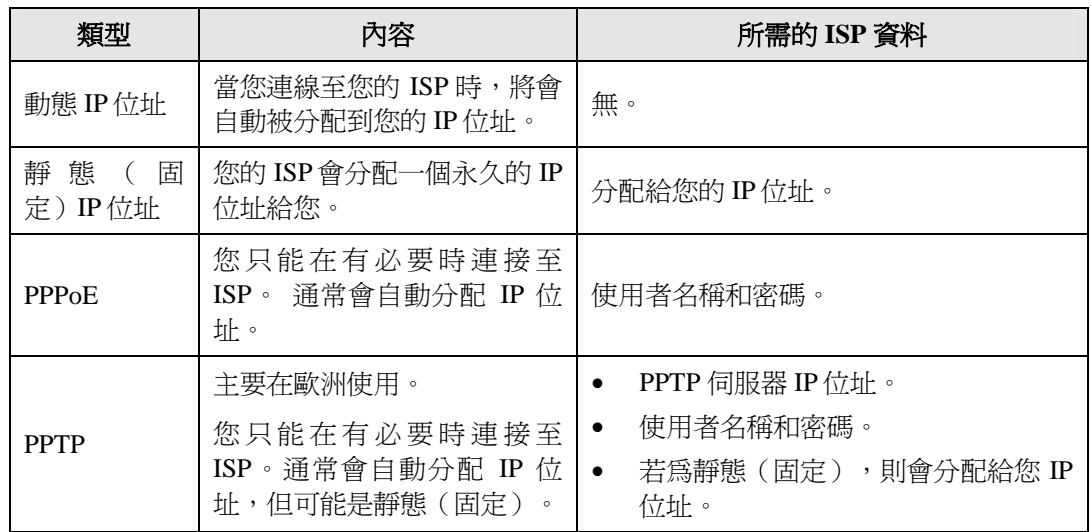

#### 其他數據機(例如:寬頻無線)

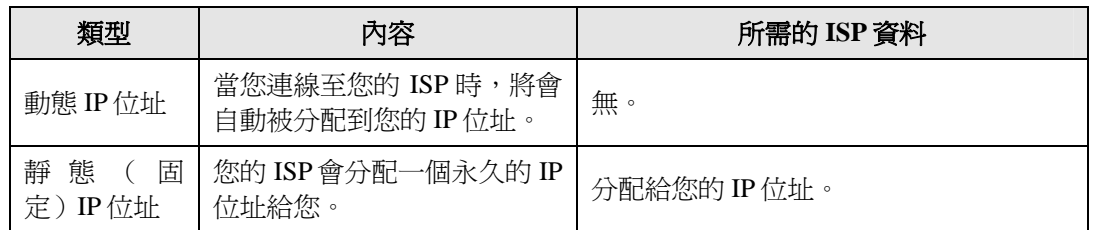

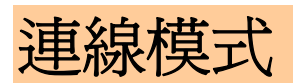

 $\Gamma$ 

提供閘道模式,橋接模式及無線模式三種連線方式.

'nг

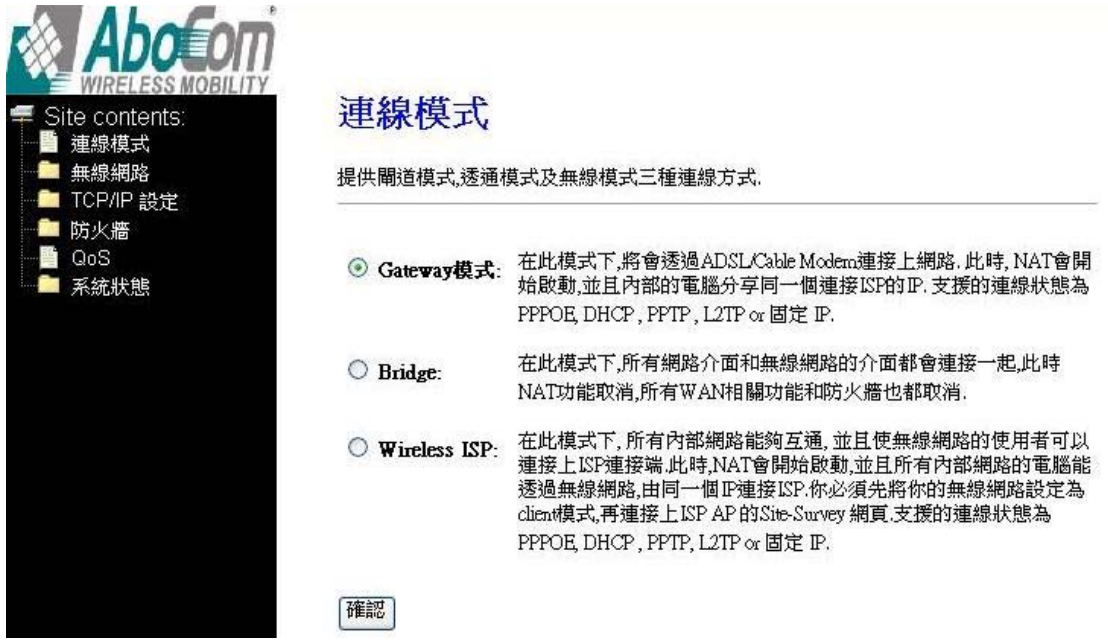

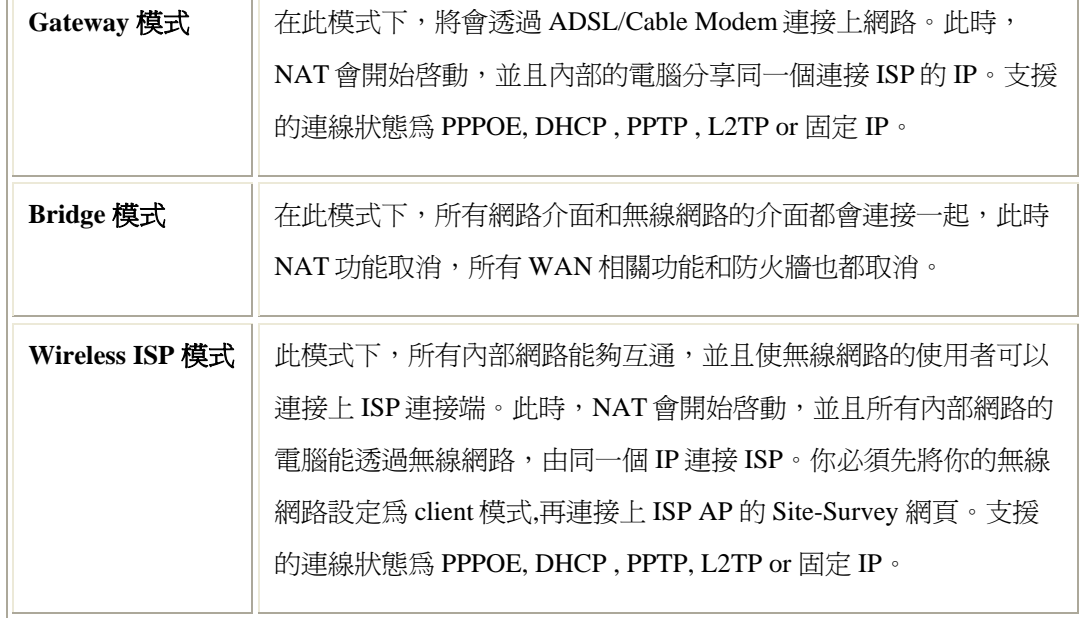

# 無線網路

## 基本設定

## 無線網路基本設定

可由此設定無線網路的設定參數及加密.

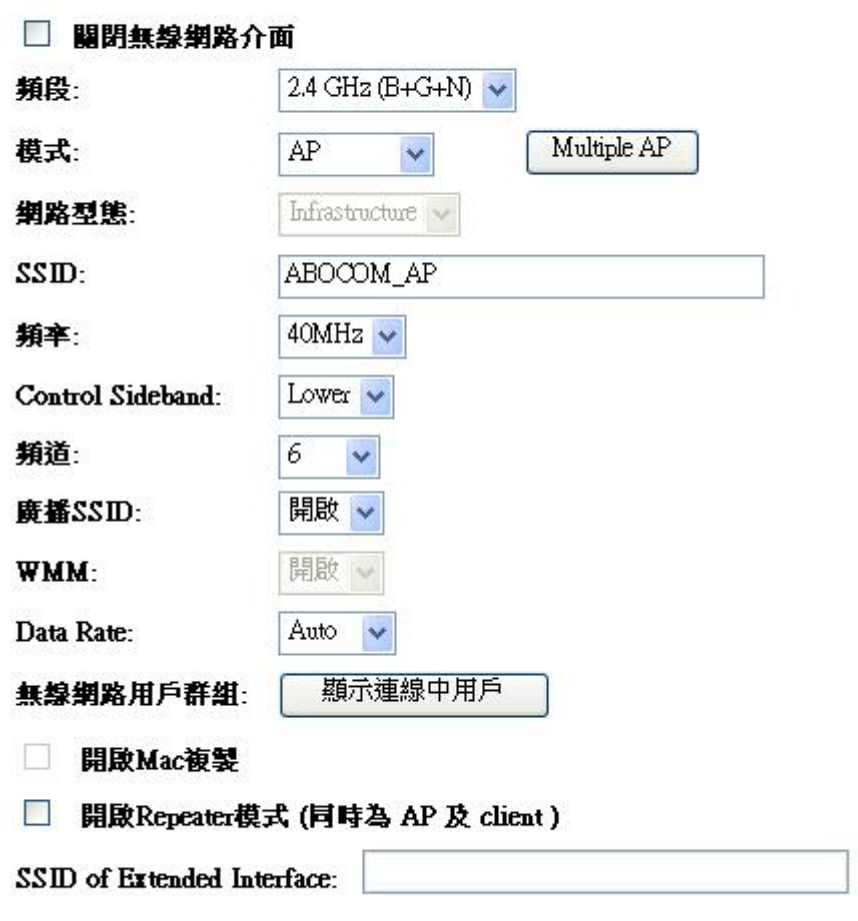

#### 確認

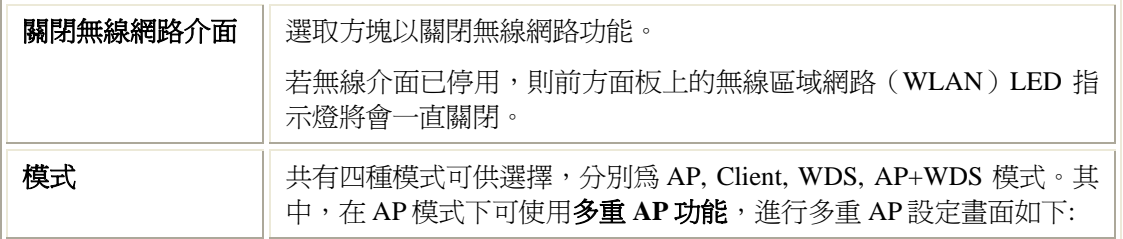

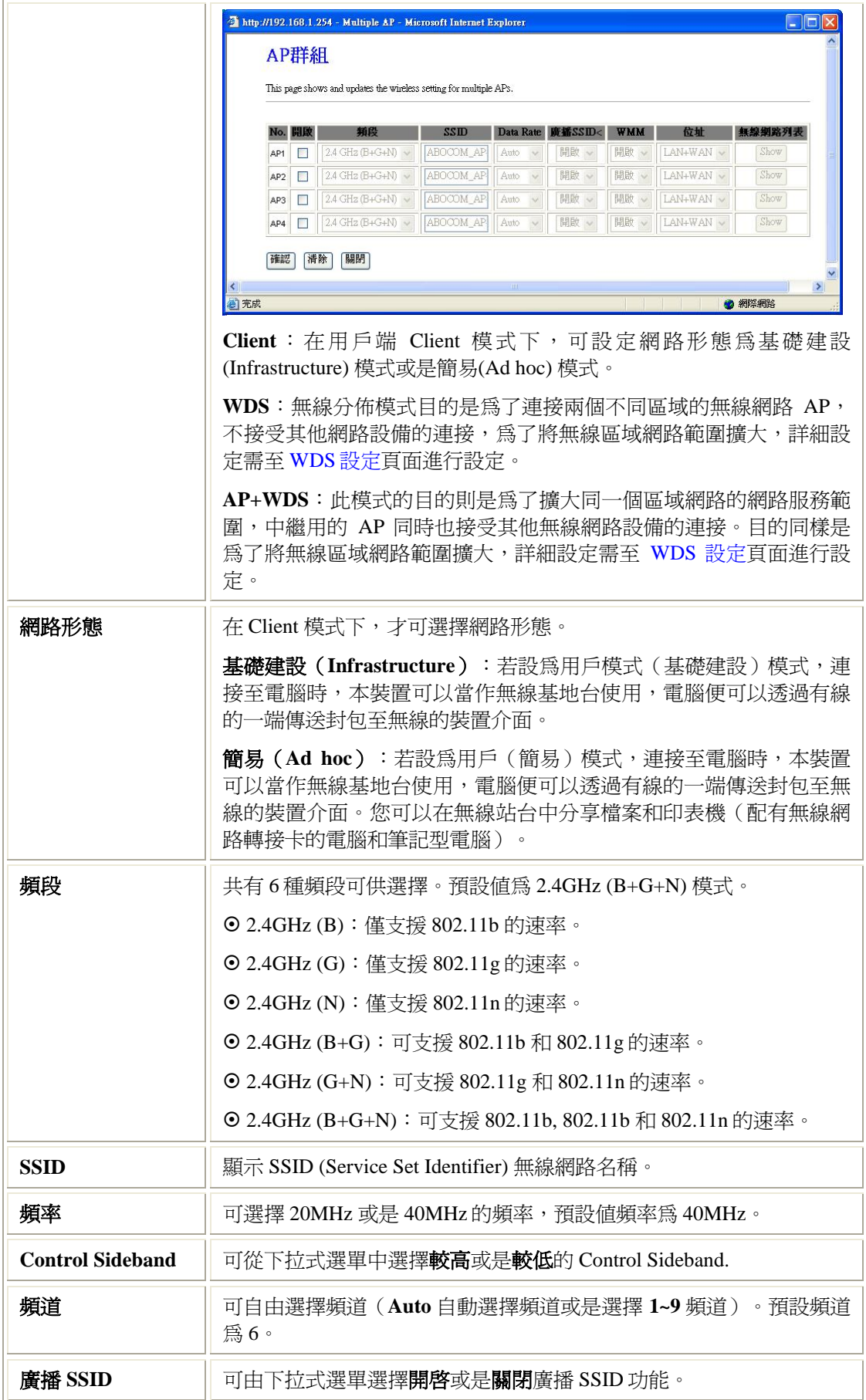

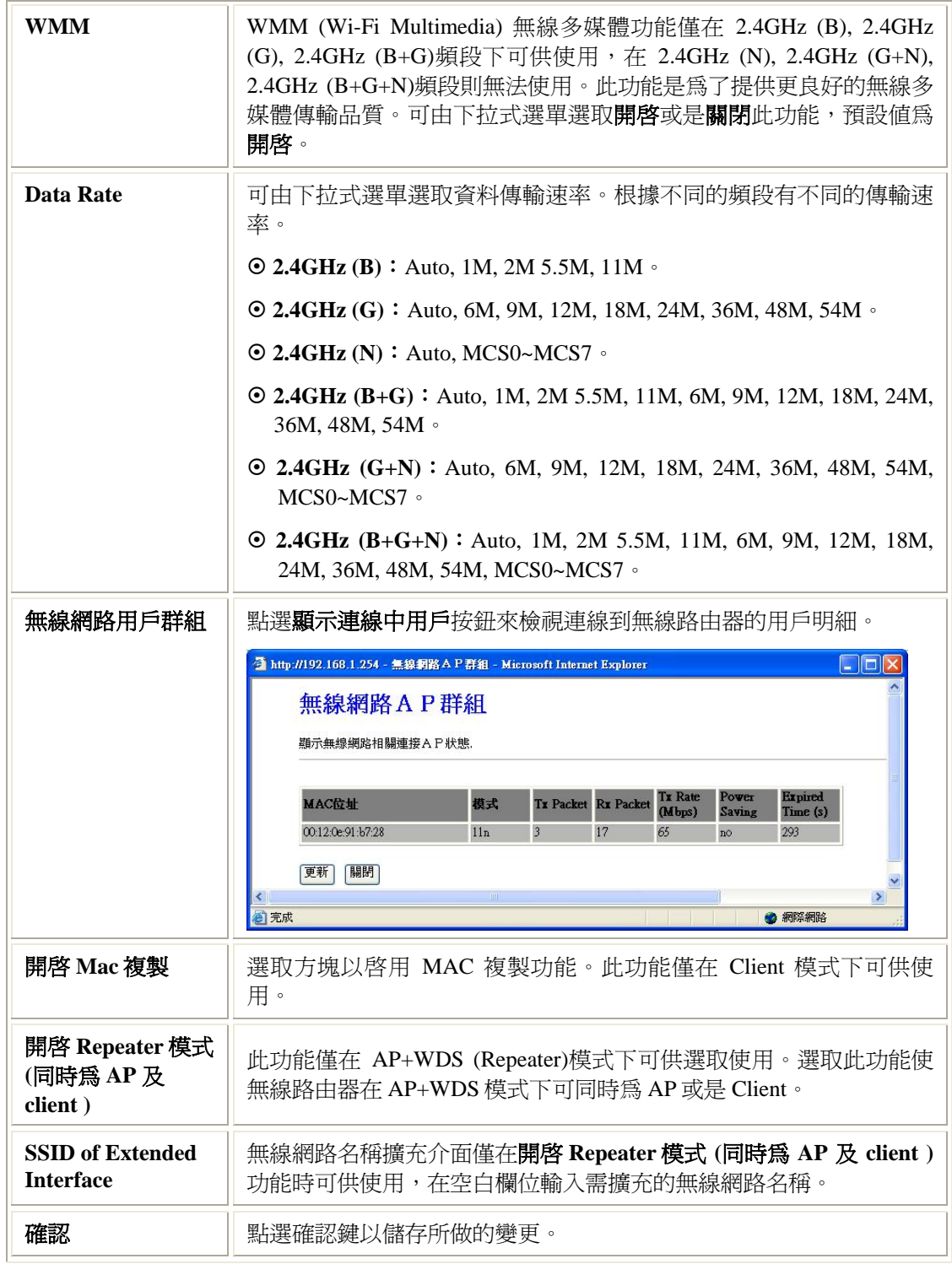

### 進階設定

## 無線網路進階設定

此設定為無線網路進階設定,此些設定會影響連線,若非進階使用者請勿隨意更動.

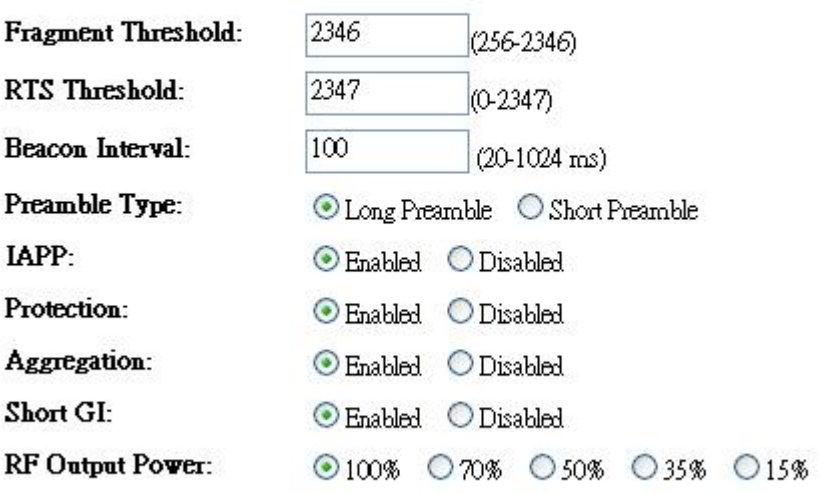

確認

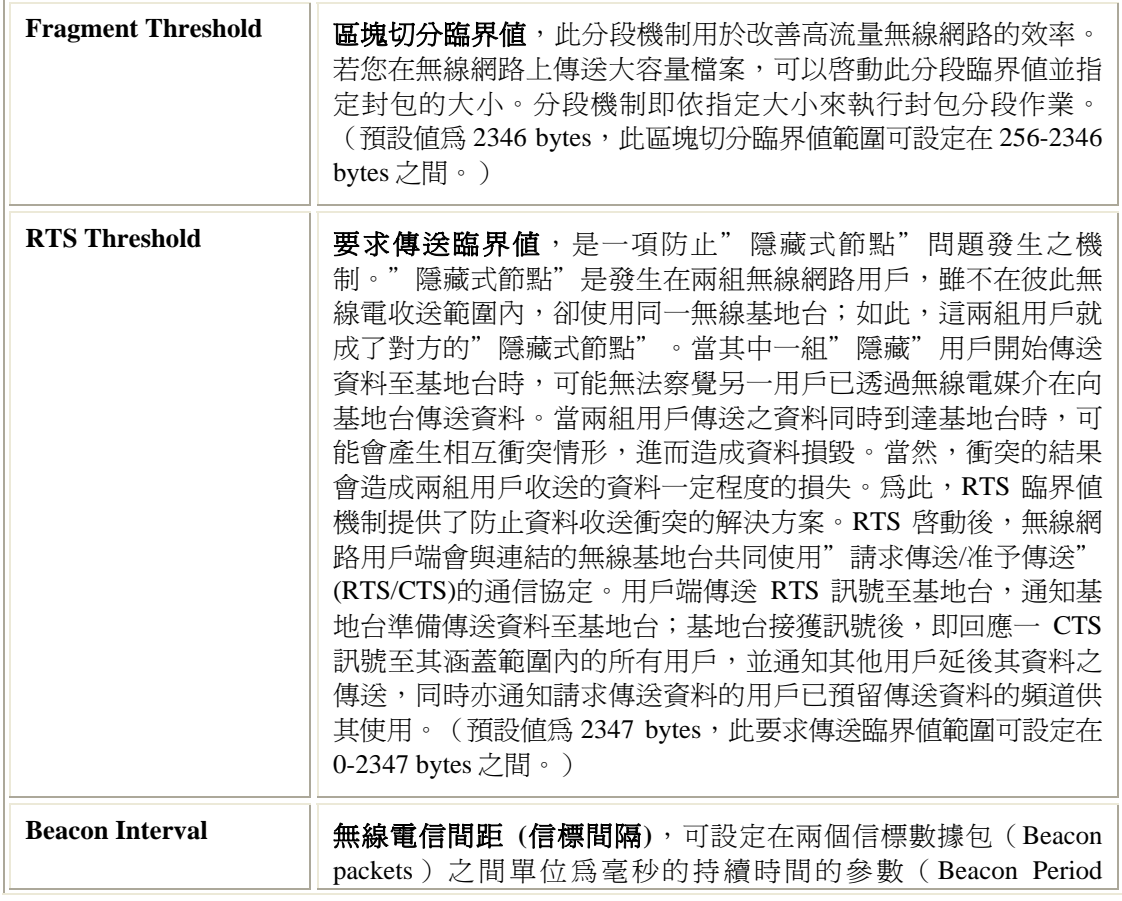

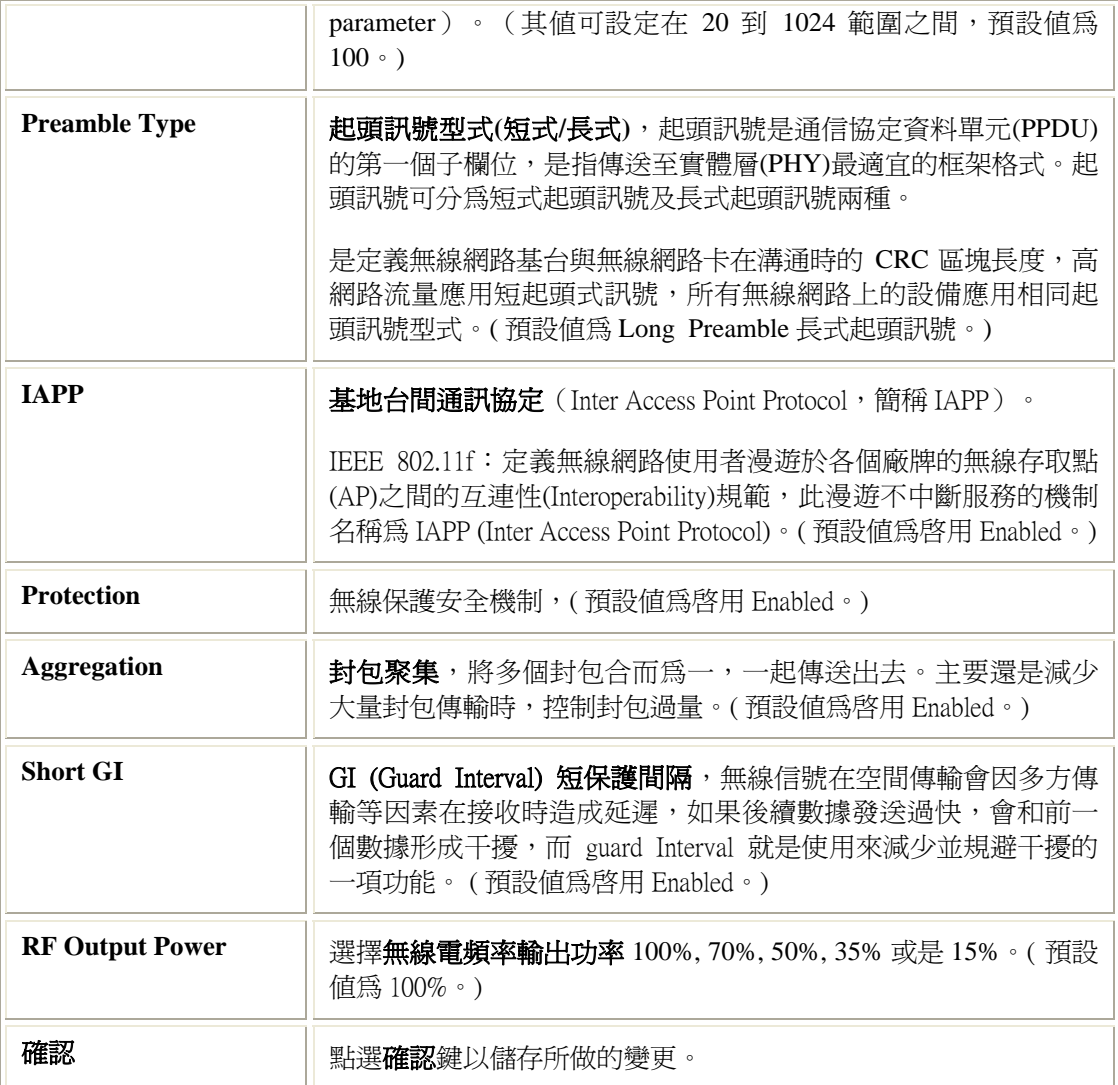

# 安全設定

# 無線網路安全設定

設定進出無線網路安全加密.

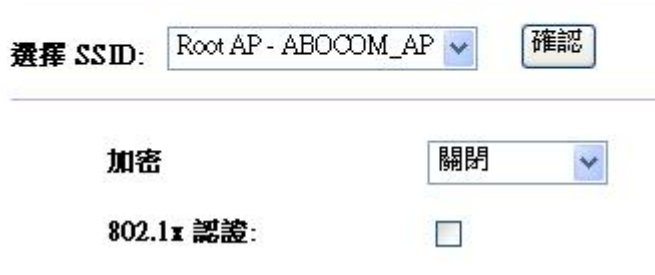

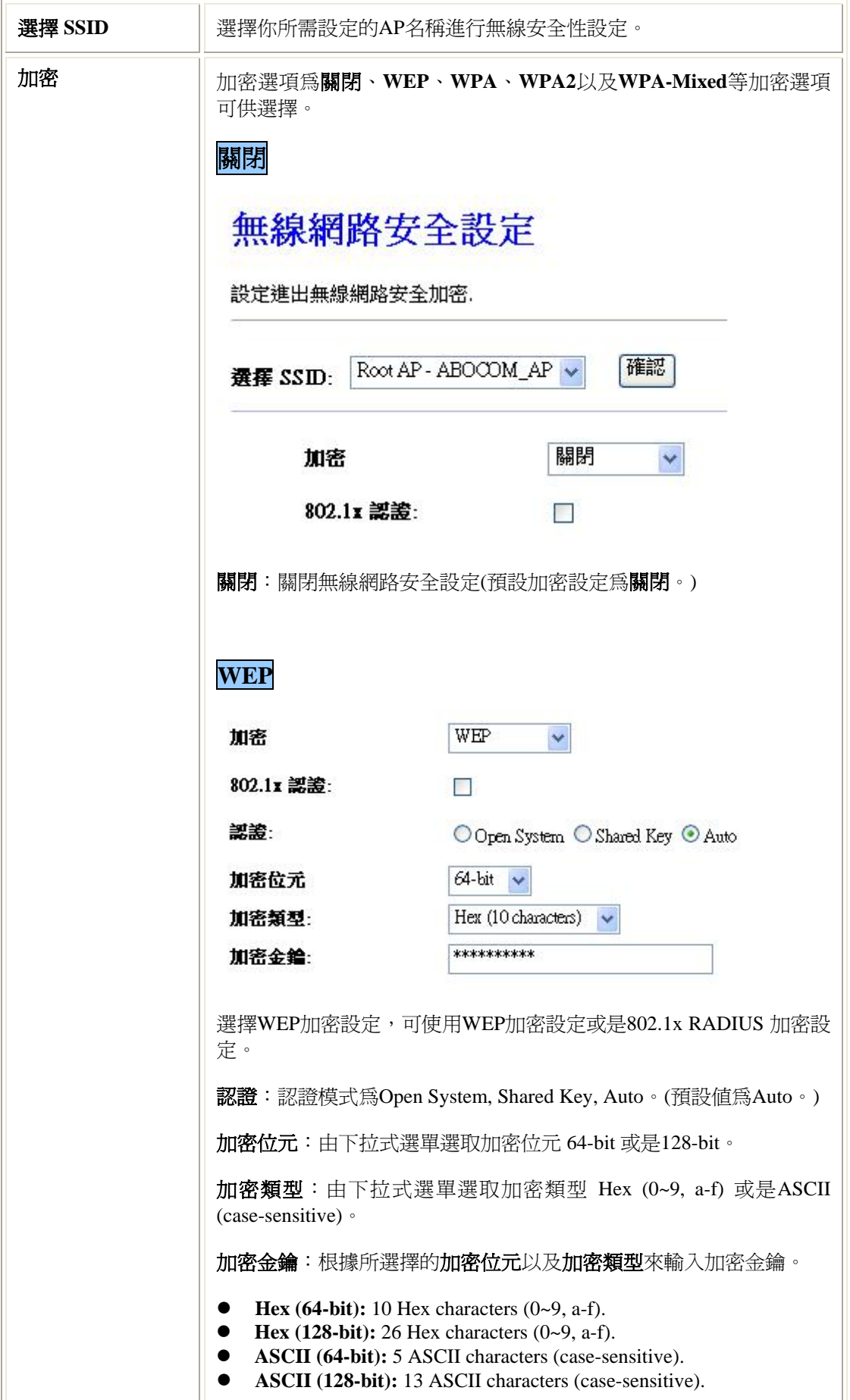

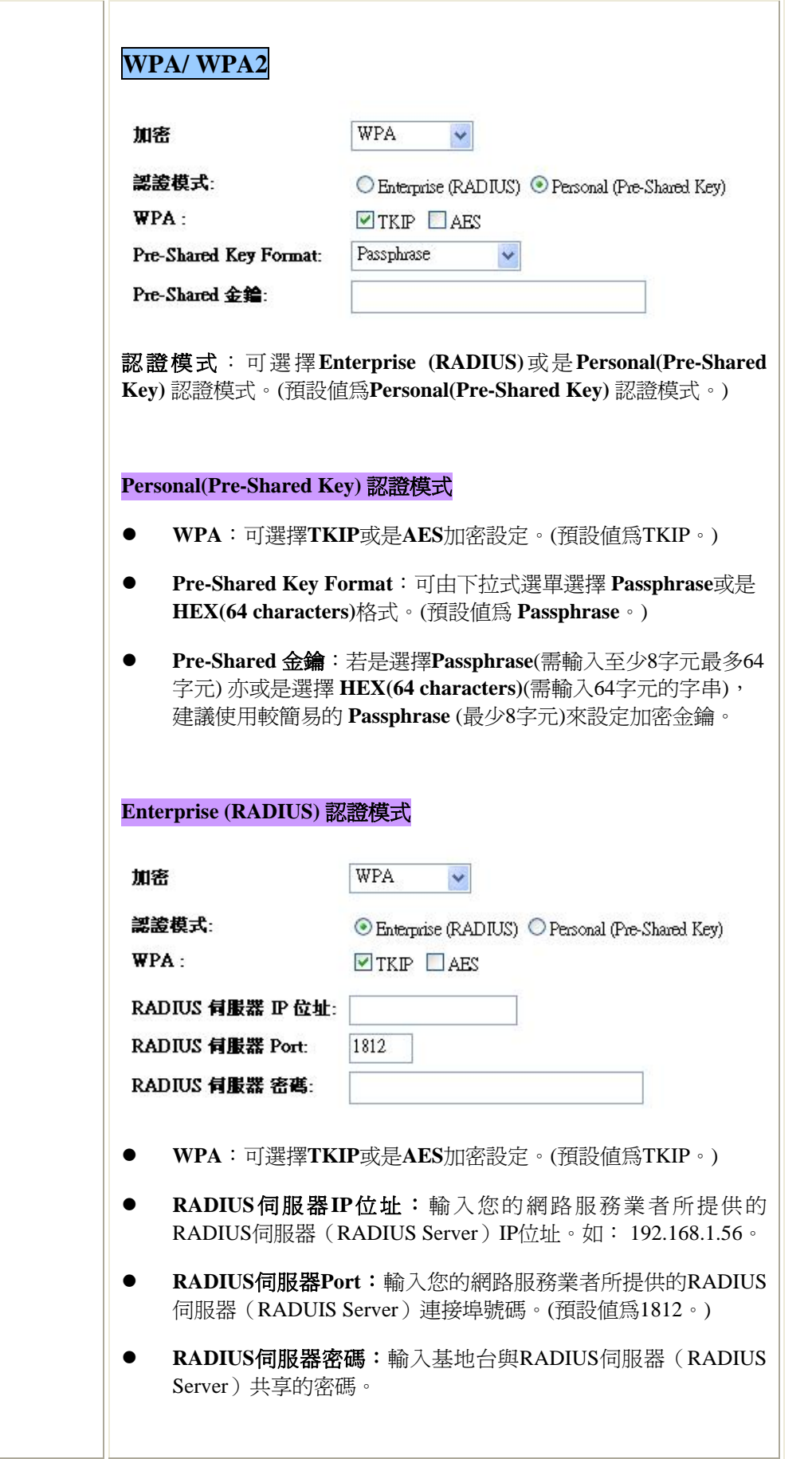

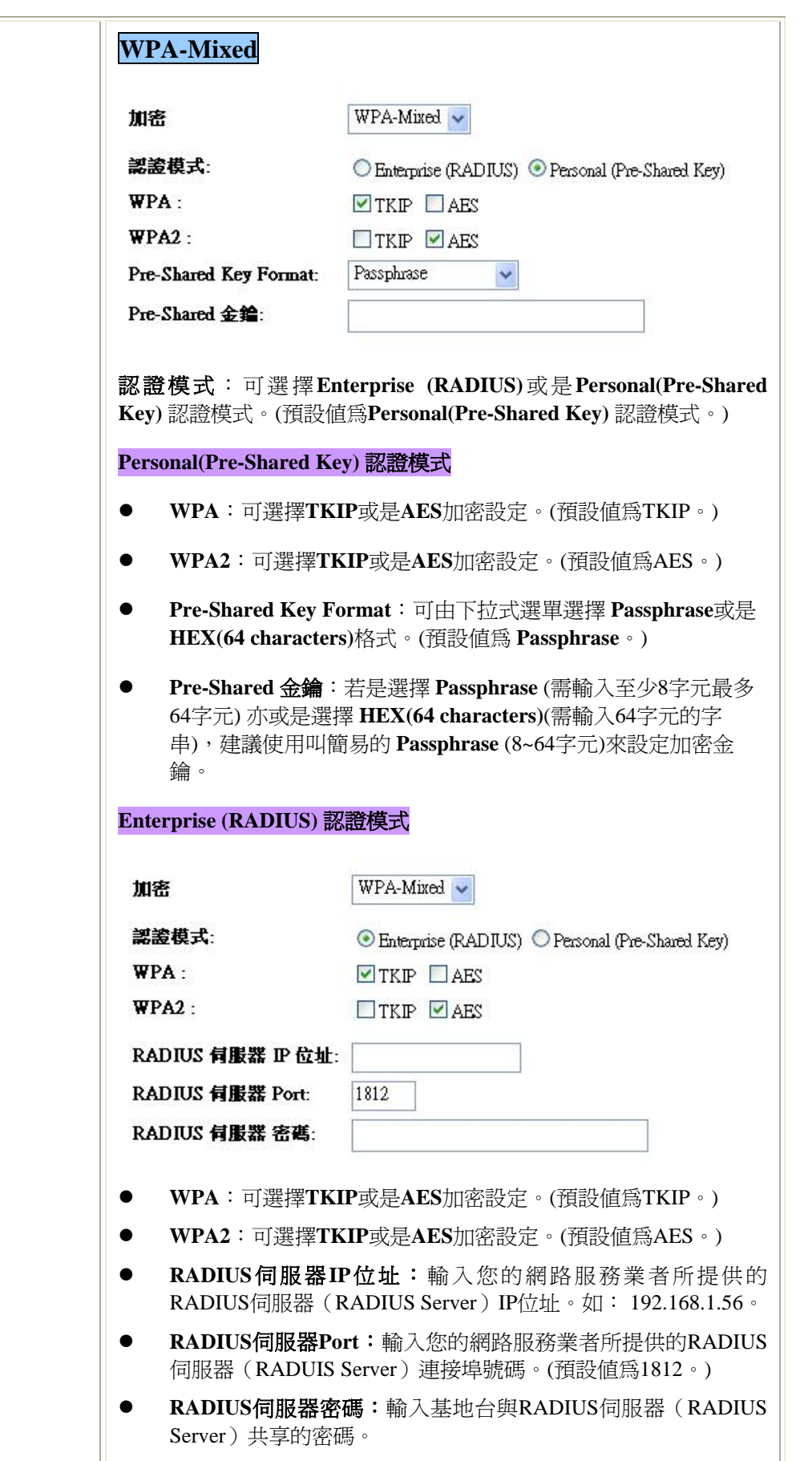

## 無線網路控制

## 無線網路存取控制設定

可經由此功能設定無線網路允入/拒絕的安全設定

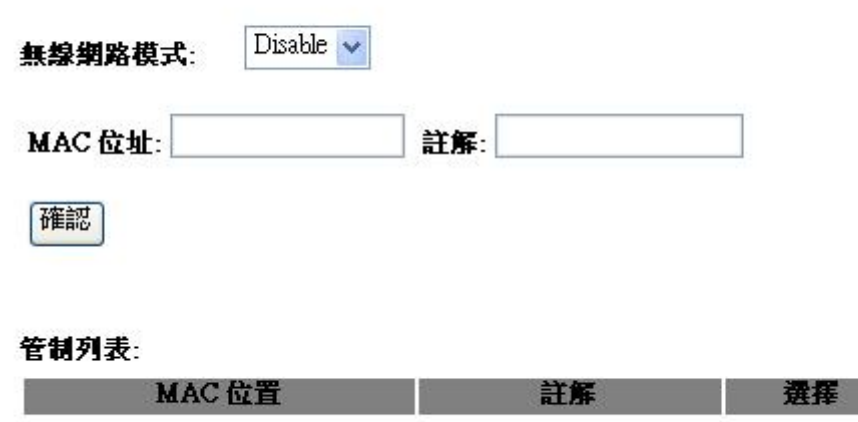

刪除所選擇 删除全部

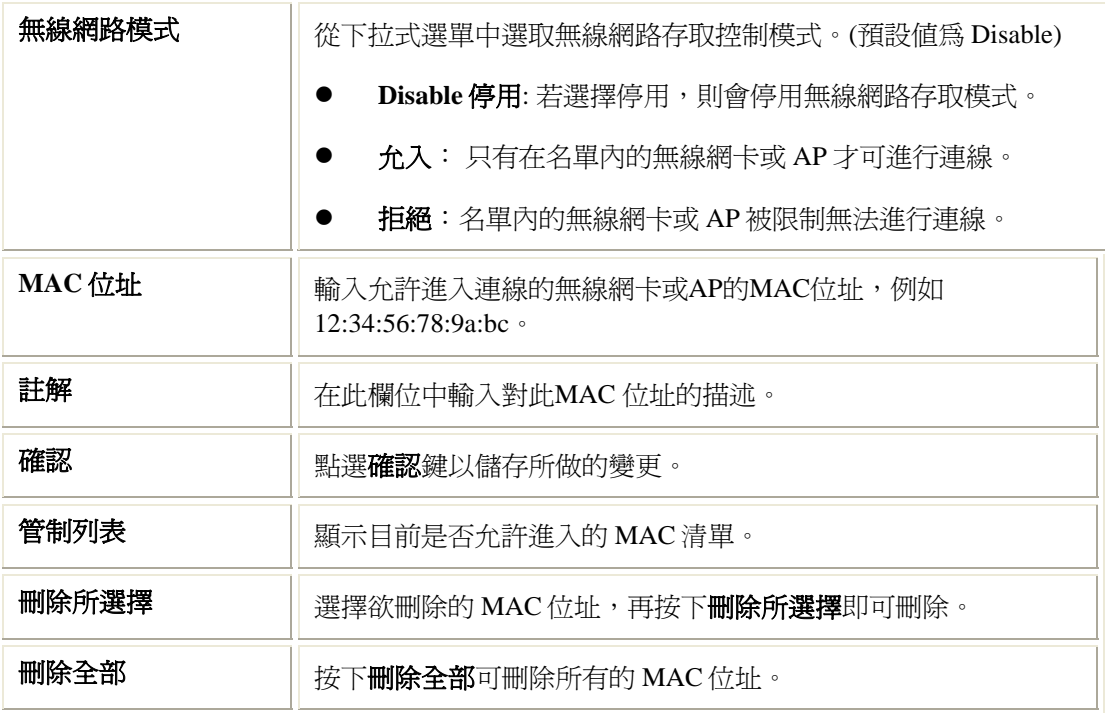

÷,

#### WDS 設定

設定 WDS 的必要條件如下:

- 1. 具有 WDS 功能的無線基地台(AP)。
- 2. 兩個無線 AP 的 **SSID** 要相同。
- 3. 兩個無線 AP 使用的無線網路頻道必須相同。
- 4. 兩個無線 AP 啓動 WDS,並互設對方的 Wireless MAC 位址。
- 5. 兩個無線 AP 的安全機制必須相同。

#### **Notice:**

若是要設定 **WDS** 功能,建議使用相同廠牌的無線 **AP** 進行設定**(**並非所有廠牌的無線 **AP** 都支援 **WDS** 功能**)**,因 **WDS** 並非廣泛共同的標準,不同廠牌的 **WDS** 應用可能也 不盡相同。

#### WDS 設定

使用WDS功能將同廠牌AP相連接、必須設定為相同的頻道及將其他AP的MAC位址設定在 機器上.

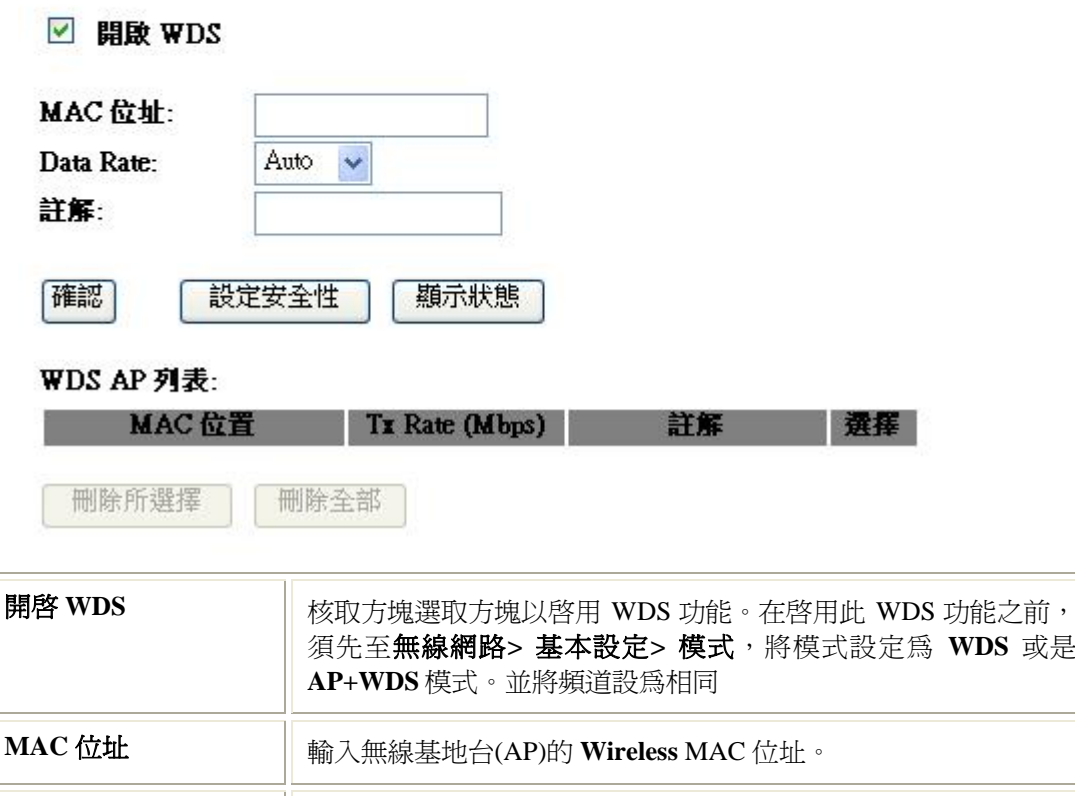

Data Rate **Easily Transide State State State State State State State Transide Transide Transide Transide Reference** 

輸速率。

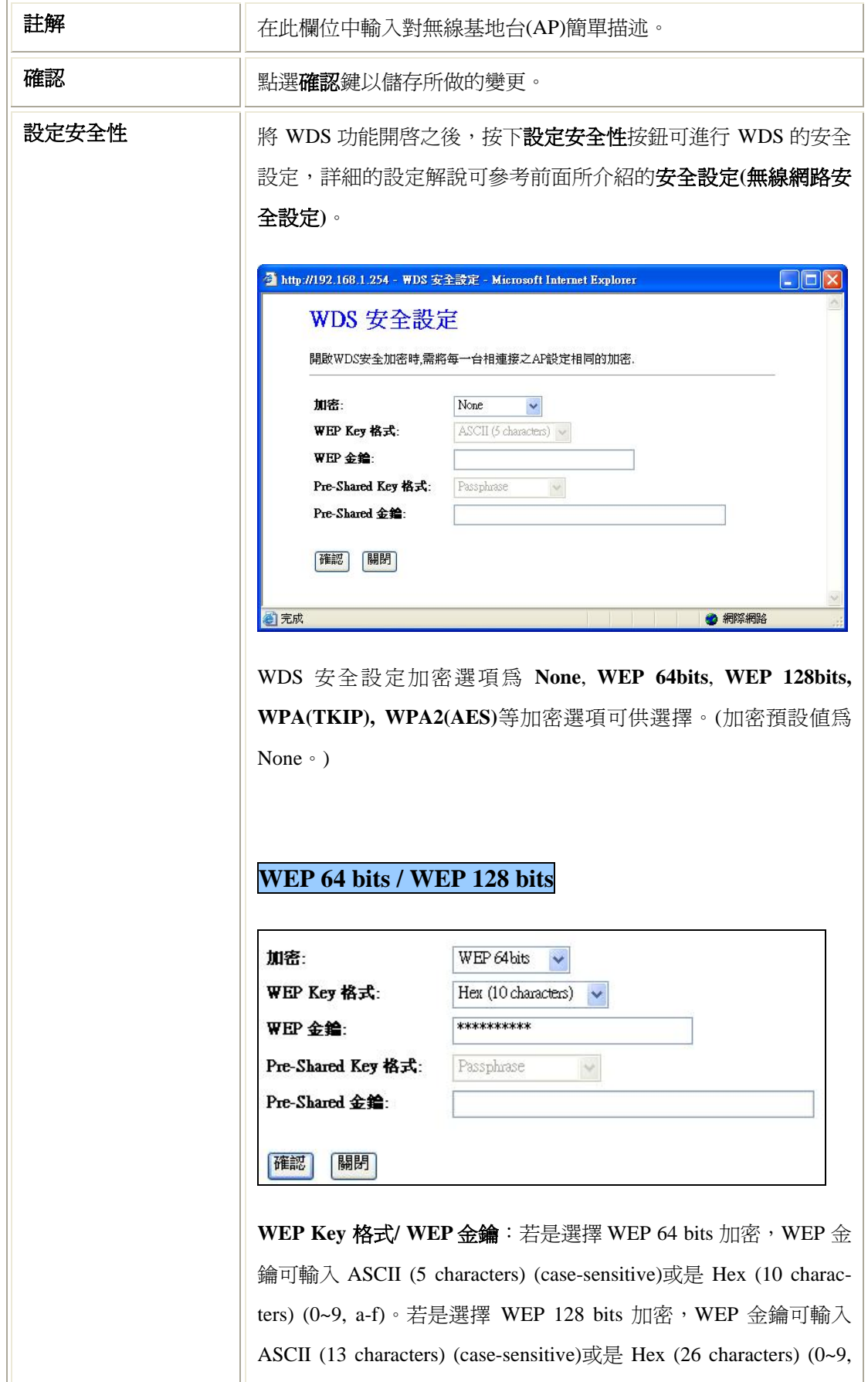

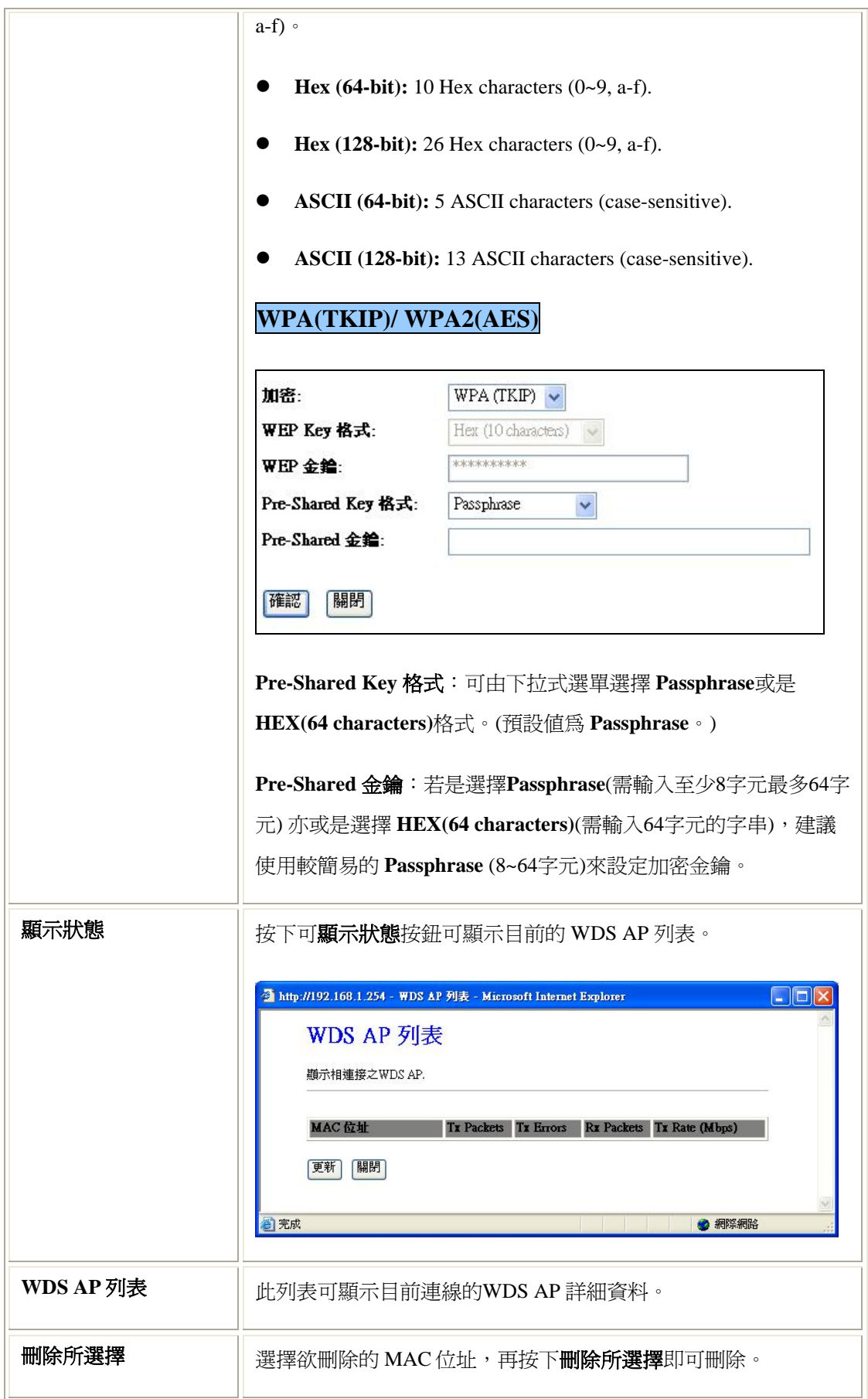

**刪除全部** │ 按下刪除全部可刪除所有的 MAC 位址。

### 偵測無線 AP

## 偵測無線網路

自動偵測可搜尋到之無線基地台.

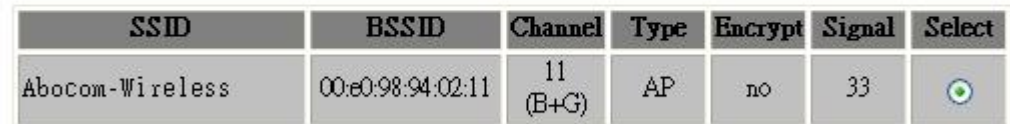

更新 連接

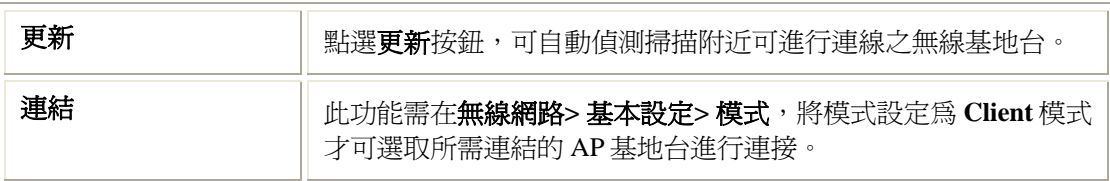

### WPS

首先,需先登入無線路由器網路設定操作畫面後,請至無線網路→ **WPS** 頁面進行設定 WPS(無線保護)功能。

- 1. 啓用 WPS 功能,請勿核取關閉 WPS 方塊。(請保持出廠預設値即可)
- 2. 使用 WPS 功能有兩種方法:
	- **Push Button Configuration (PBC)** :點選啓動 PBC 按鈕進行 WPS 連線,需在 2 分鐘內至用戶端點選相同的 PBC 按鈕以進行 WPS 連線。
	- **PIN**: 在用戶端 PIN 號碼欄位輸入至用戶端讀取的 8 位數 PIN 號碼,再點選開啓 **PIN** 按鈕,需在 **2** 分鐘內至用戶端點選相同的 PIN 按鈕以進行 WPS 連線。

# Wi-Fi 保護設定

此畫面可以進入WPS (Wi-Fi Protected Setup)保護設定,此功能讓連接此AP的用戶可以自動<br>與AP做同步連結設定.

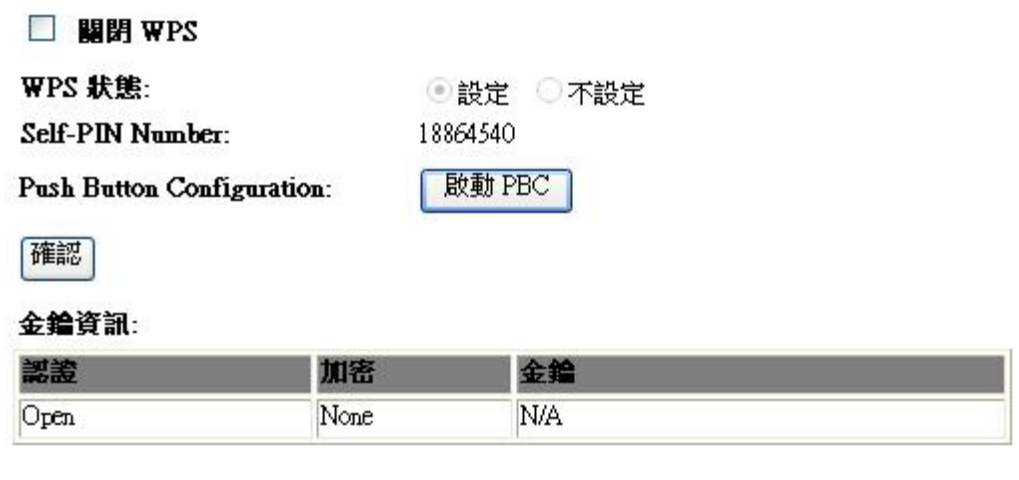

開啟 PIN

用戶端 PIN 號碼:

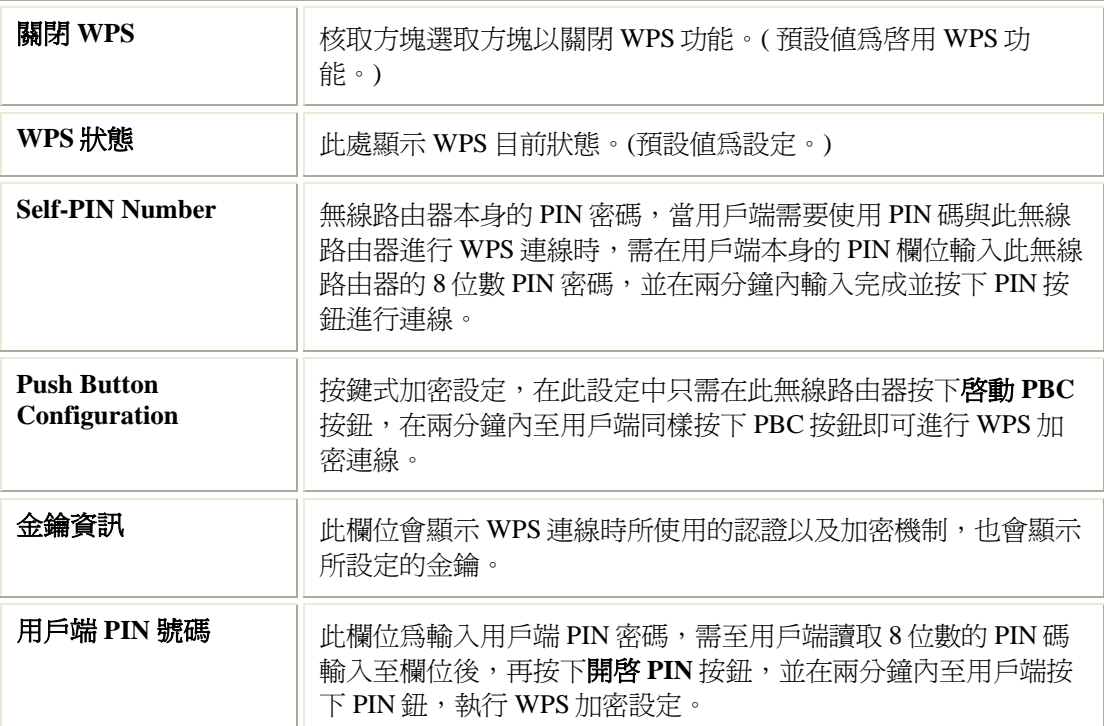

# **TCP/IP** 設定

### 內部網路

# 內部網路設定

設定內部網路.預設閘道.DHCP...等等

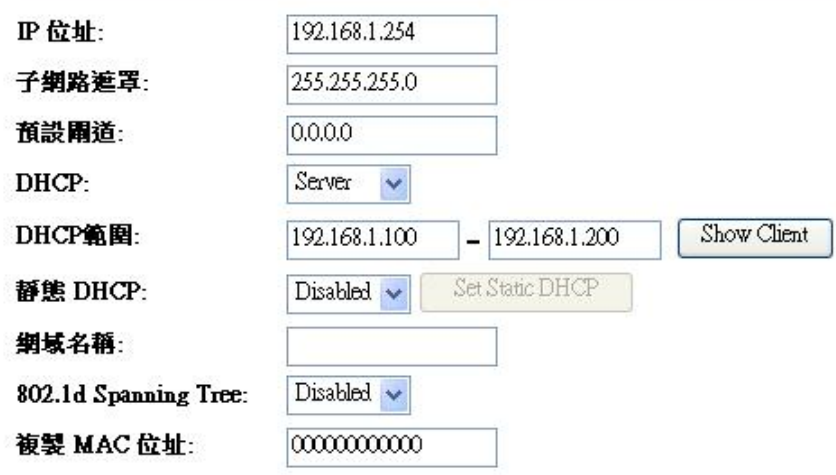

確認

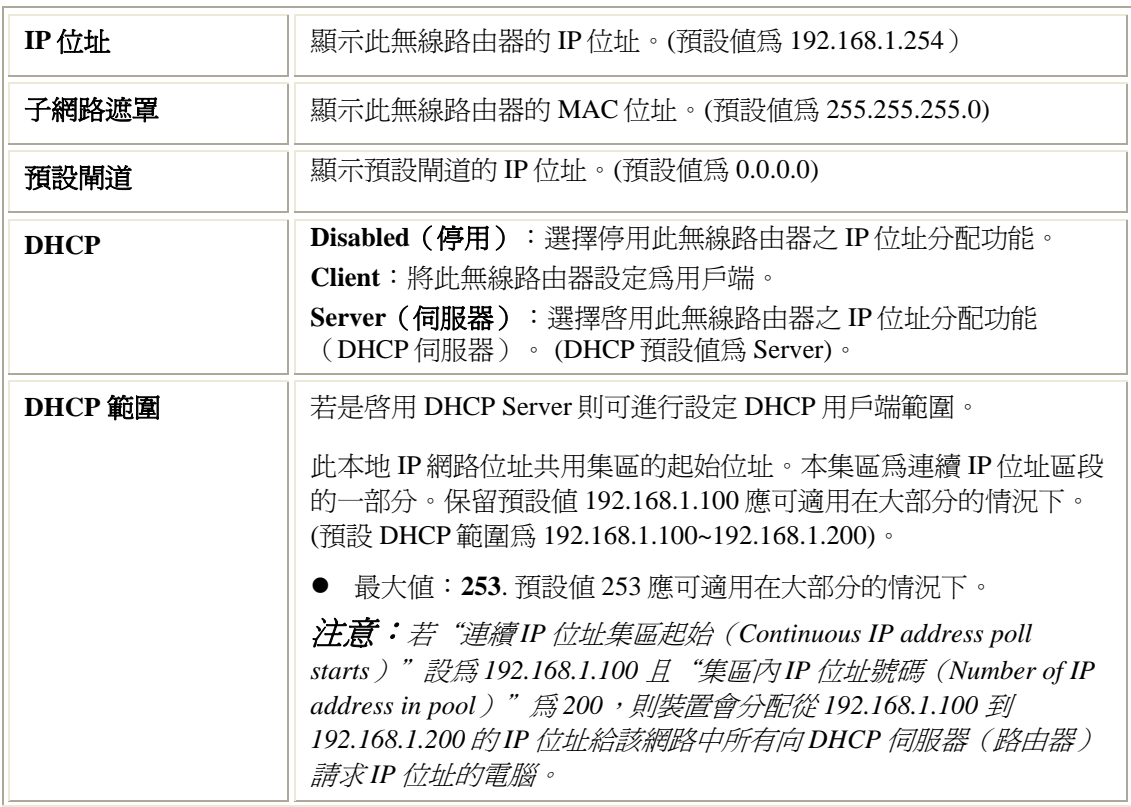

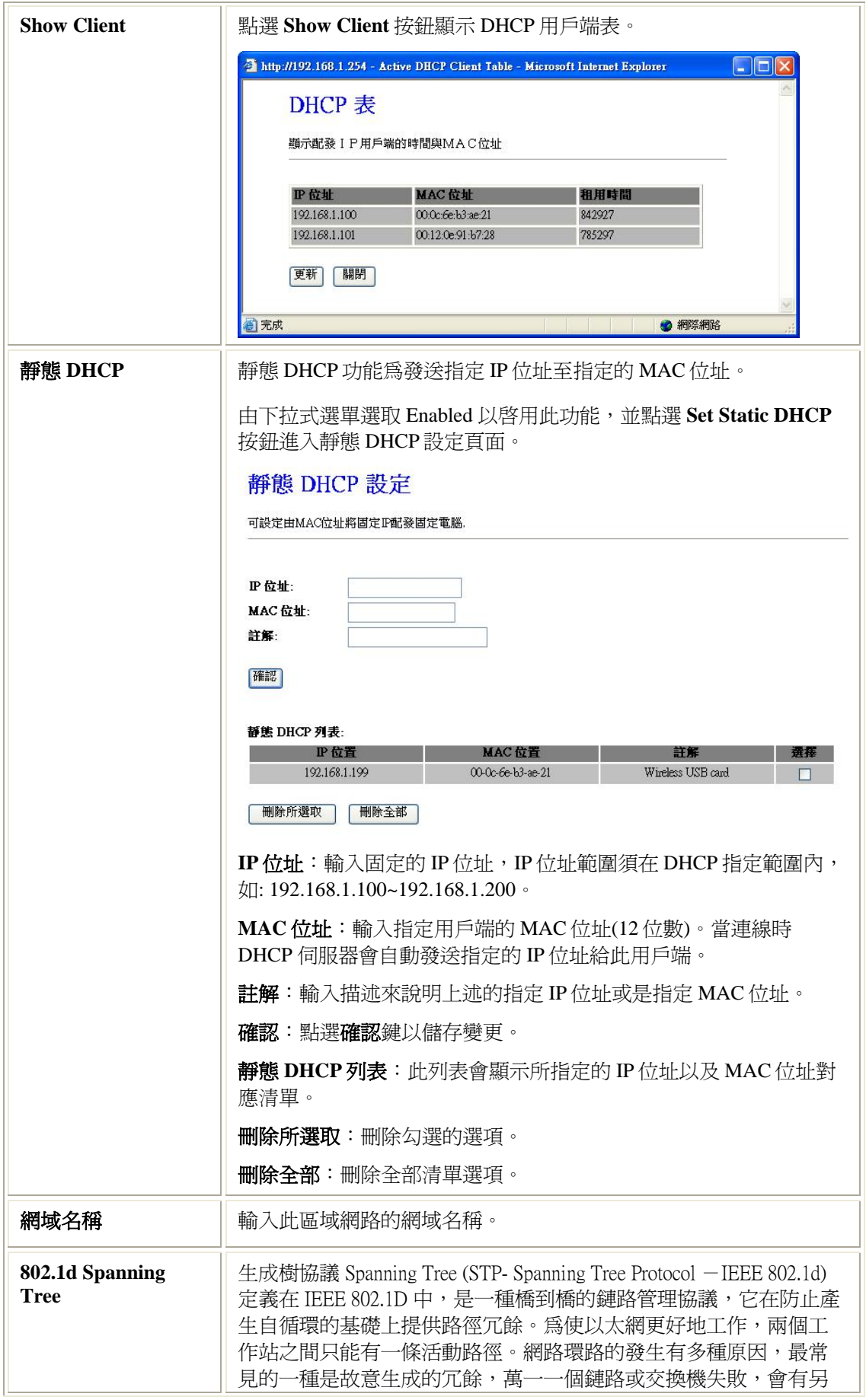

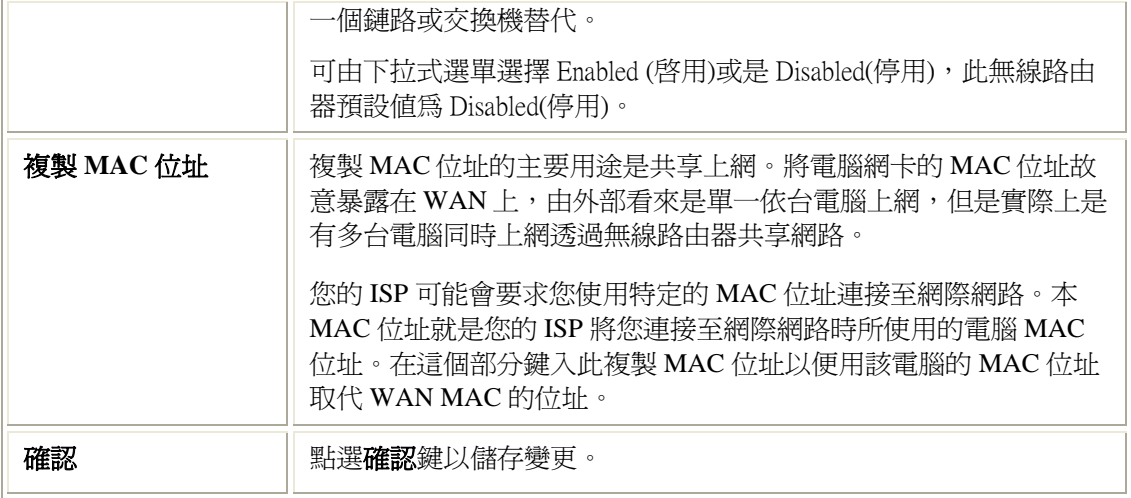

# 外部網路

## 外部網路設定

此為設定外部網路連線模式,支援固定IP,浮動IP, PPPoE, PPTP 或 L2TP 幾種連線方式.

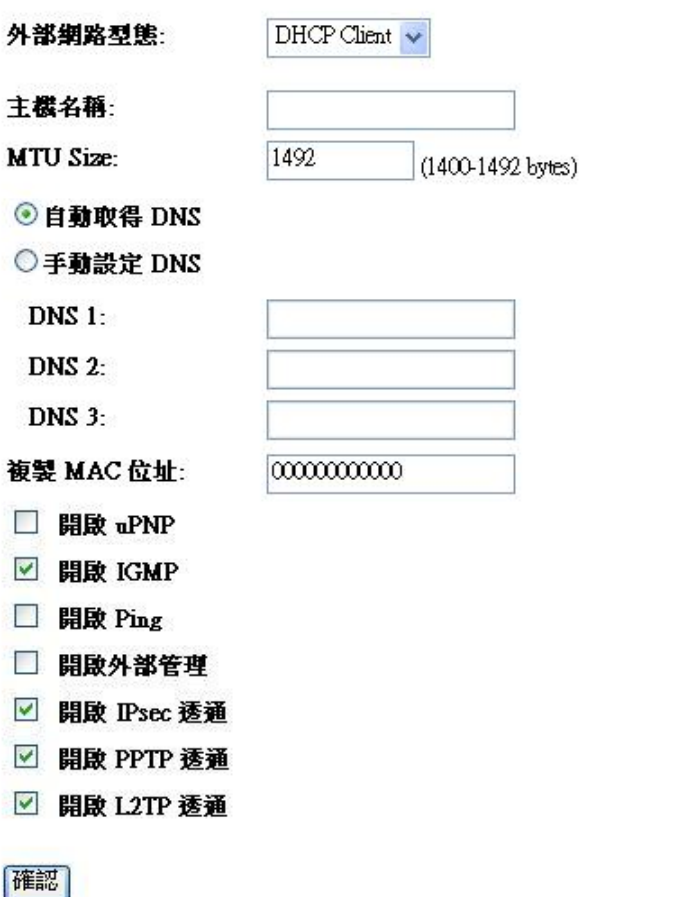

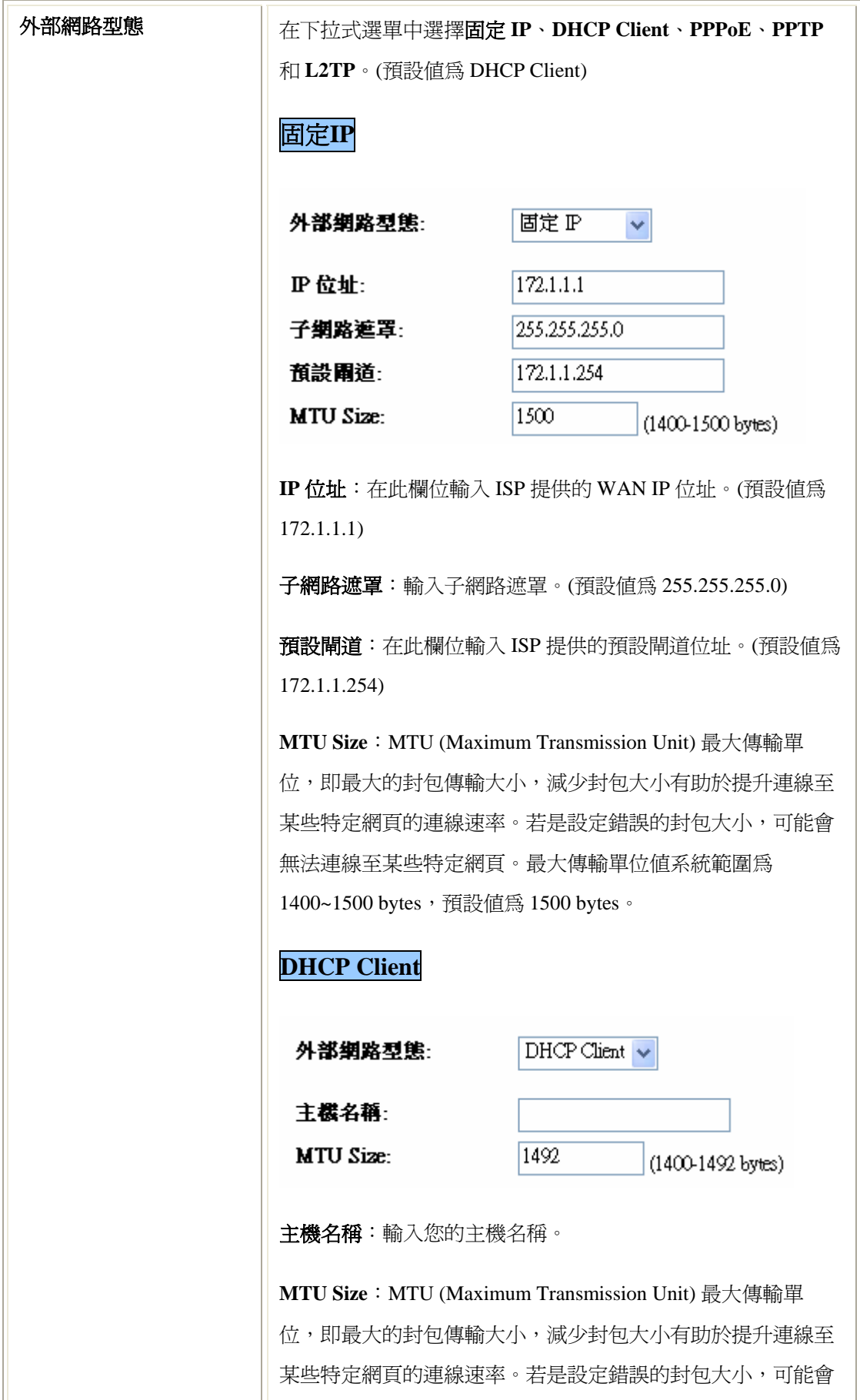

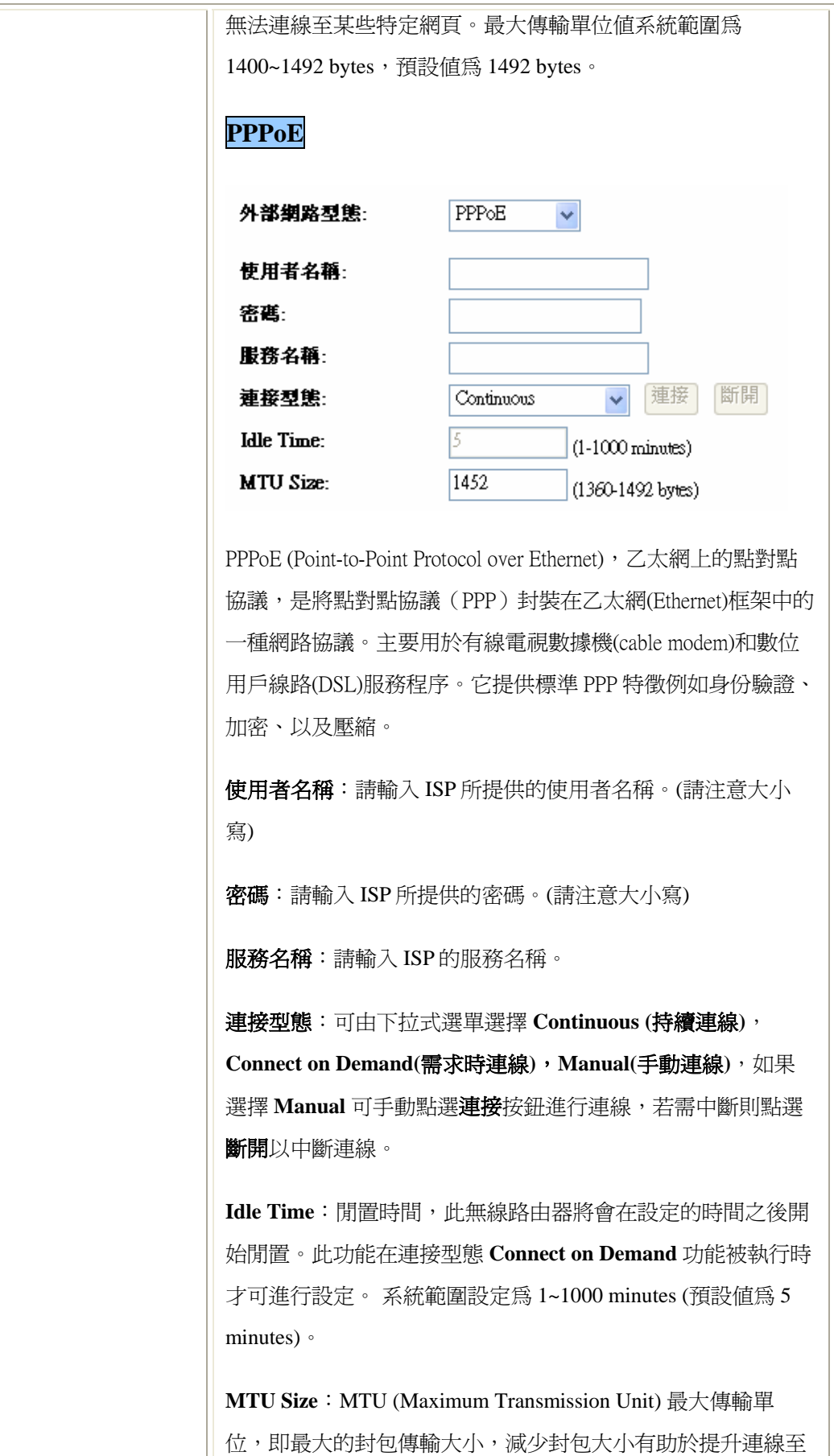

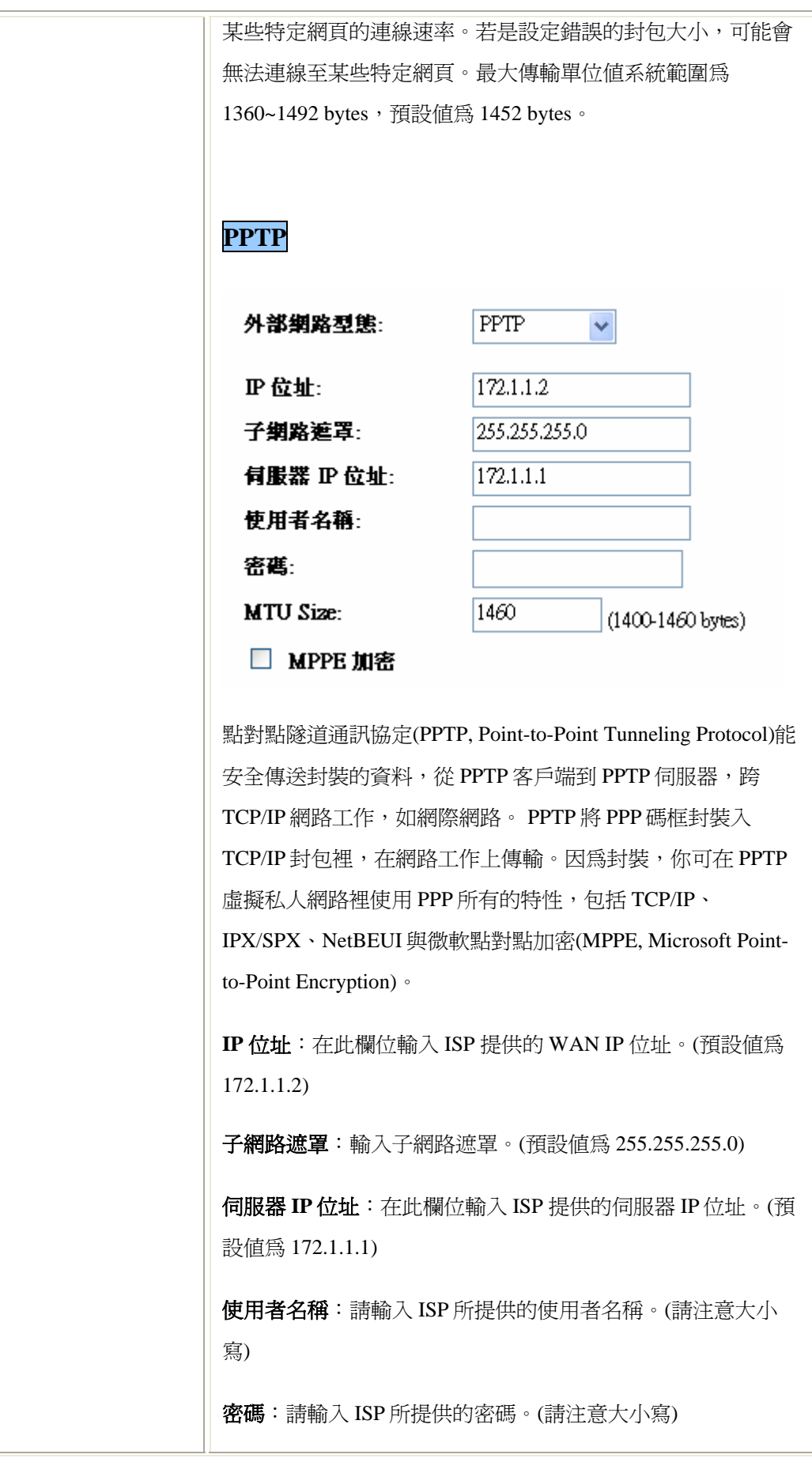

**MTU Size**: MTU (Maximum Transmission Unit) 最大傳輸單 位,即最大的封包傳輸大小,減少封包大小有助於提升連線至 某些特定網頁的連線速率。若是設定錯誤的封包大小,可能會 無法連線至某些特定網頁。最大傳輸單位值系統範圍為 1400~1460 bytes, 預設值為 1460 bytes。

**MPPE** 加密: MPPE (Microsoft Point to Point Encryption, 微 軟點對點加密)。核取方塊以啟用點對點加密功能。

#### **L2TP**

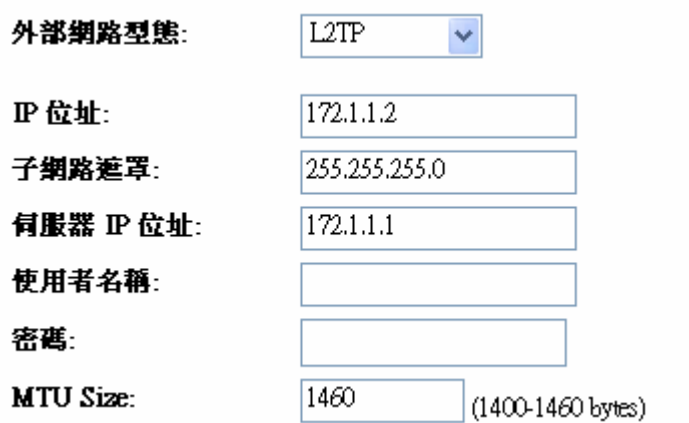

第二層通道通訊協定 L2TP (Layer Two Tunneling Protocol) 是標 準產業網際網路通道通訊協定,與 點對點通道通訊協定 (PPTP) 的功能大致相同。

**IP** 位址:在此欄位輸入 ISP 提供的 WAN IP 位址。(預設值為 172.1.1.2)

子網路遮罩:輸入子網路遮罩。(預設値為 255.255.255.0)

伺服器 **IP** 位址:在此欄位輸入 ISP 提供的伺服器 IP 位址。(預 設值為 172.1.1.1)

使用者名稱:請輸入 ISP 所提供的使用者名稱。(請注意大小 寫)

密碼:請輸入 ISP 所提供的密碼。(請注意大小寫)

**MTU Size**: MTU (Maximum Transmission Unit) 最大傳輸單

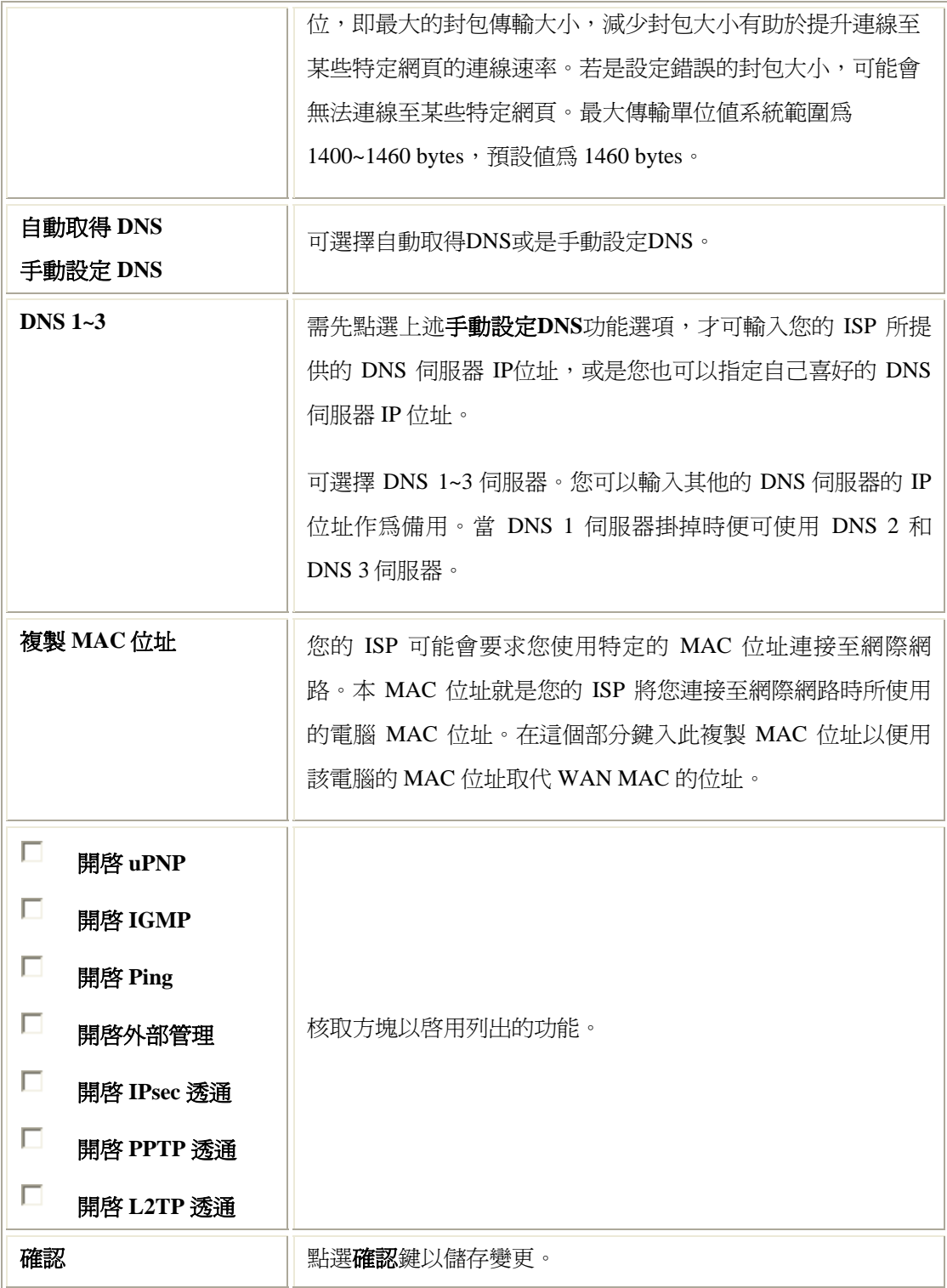

# 防火牆

# Port 過濾

# Port 過濾

可依照網路安全需求設定欲過濾的Port

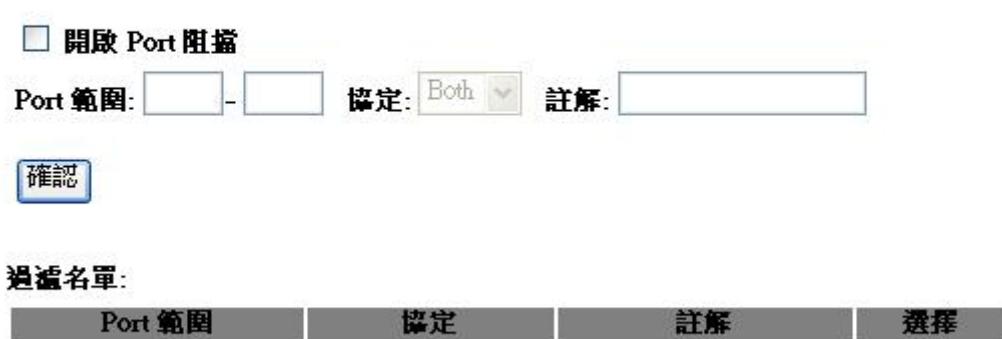

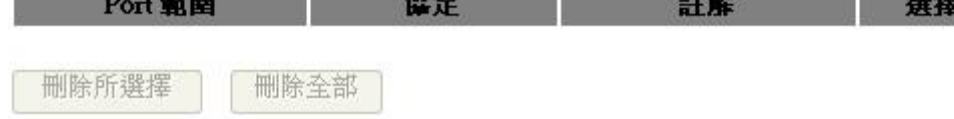

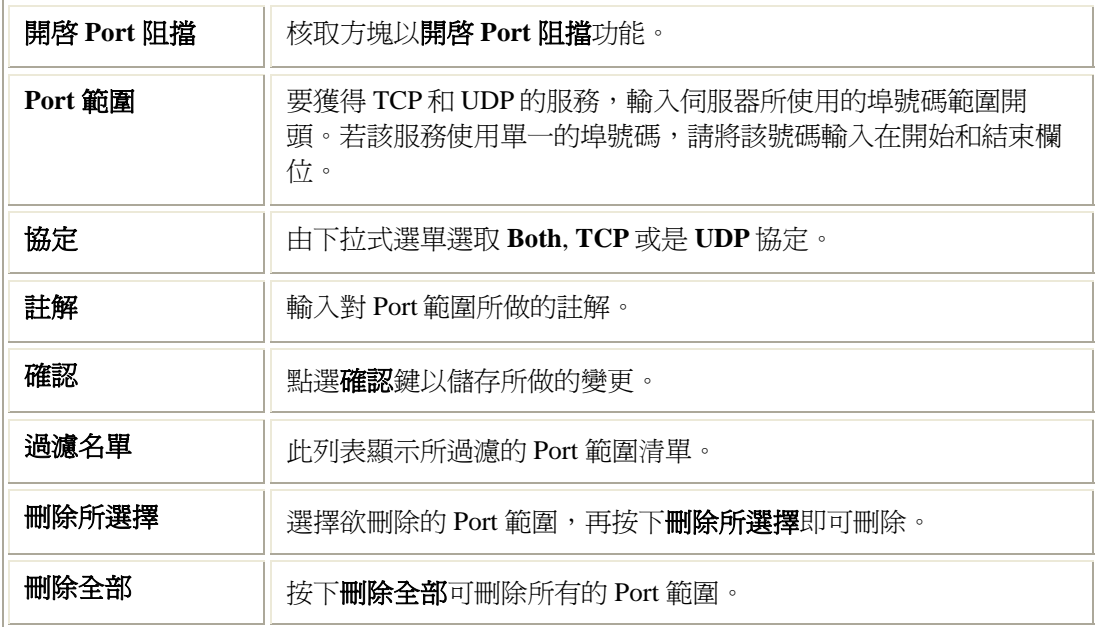

# IP 過濾

## IP 過濾

可依照網路安全需求設定欲過濾的IP位址及協定,

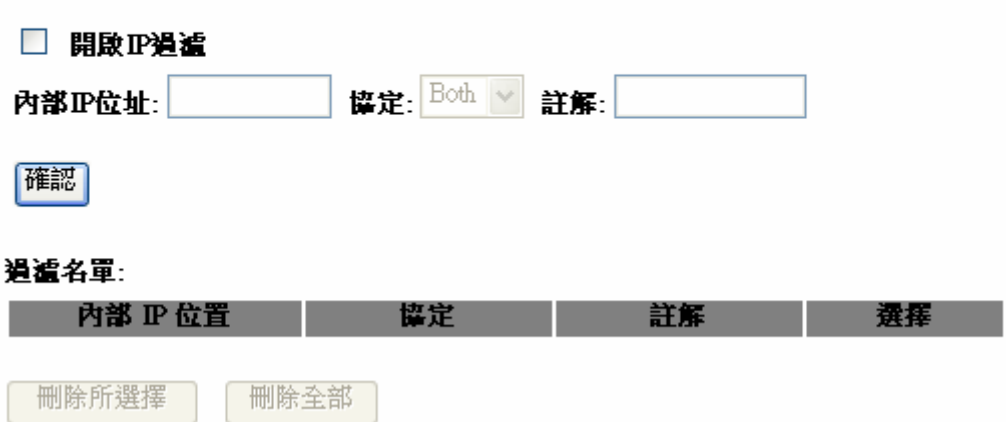

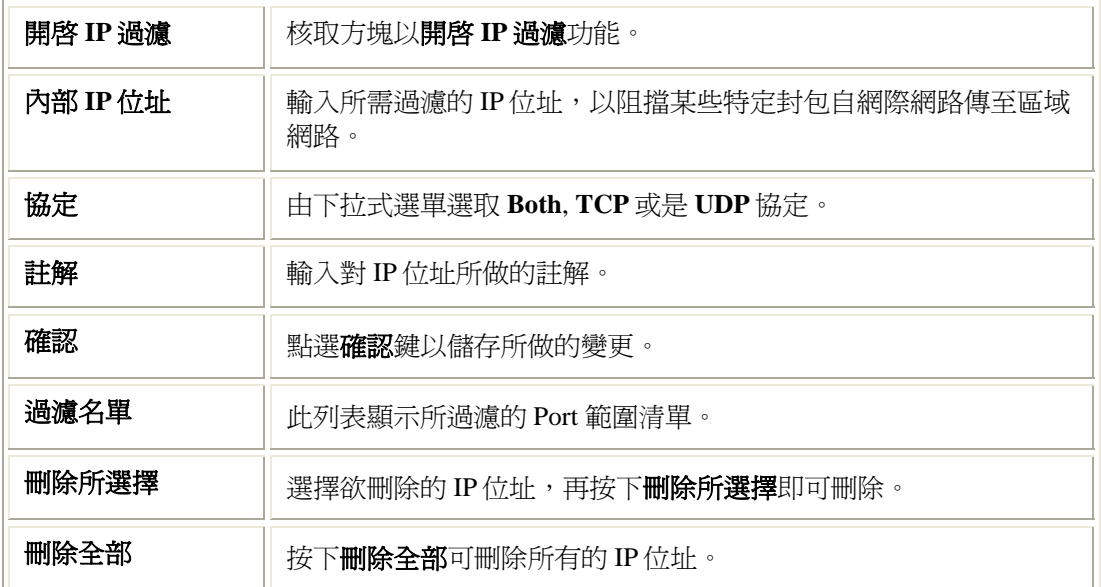

# MAC 過濾

## MAC 過濾

可依照網路安全需求設定欲過濾的MAC位址.

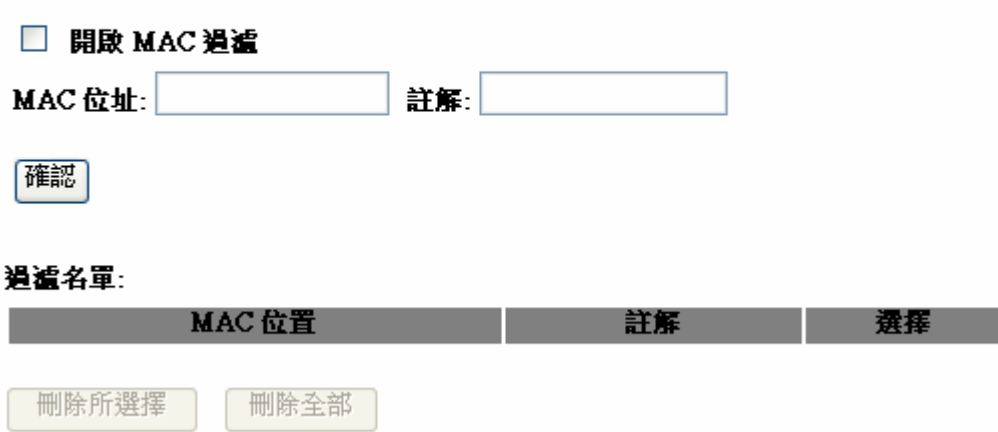

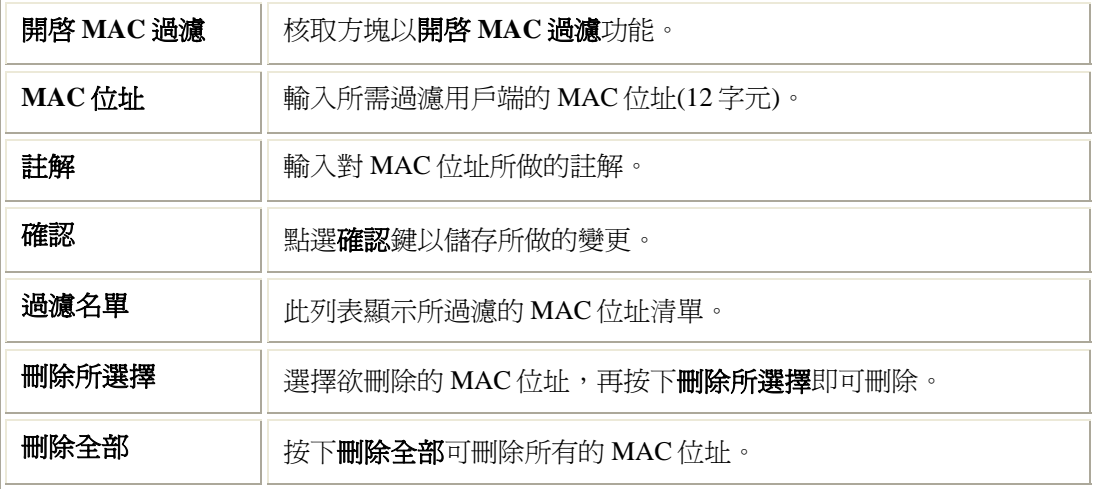

# 虛擬伺服器

## 虛擬伺服器

此功能在可將外部網路IP的por對應到內部的伺服器,以利伺服器對外服務

刪除全部

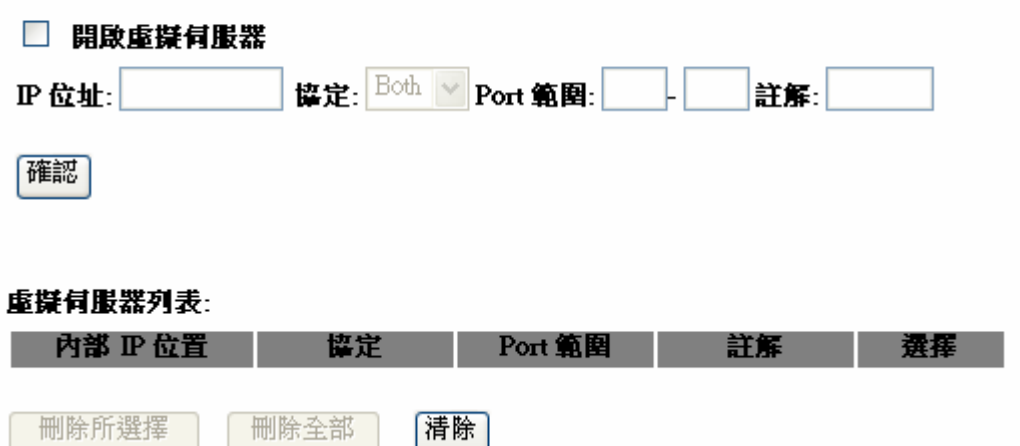

|清除

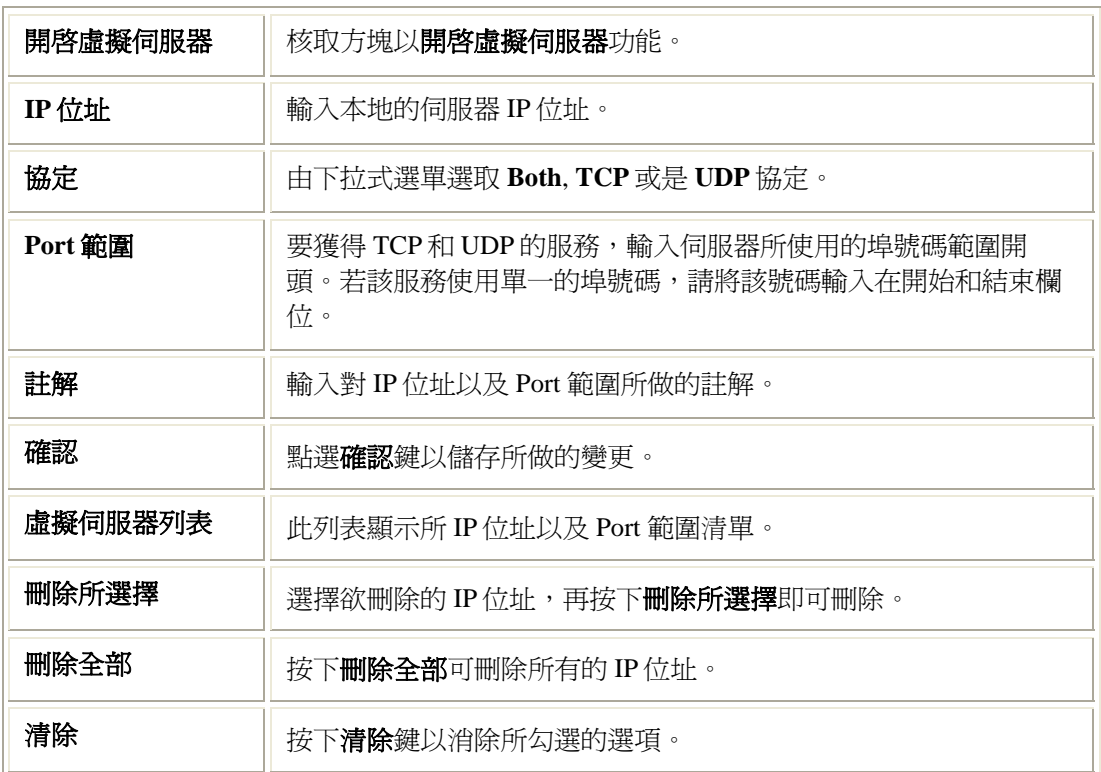

# 網頁過濾

## URL 過濾

可將欲過濾的網頁關鍵字設在下列列表.

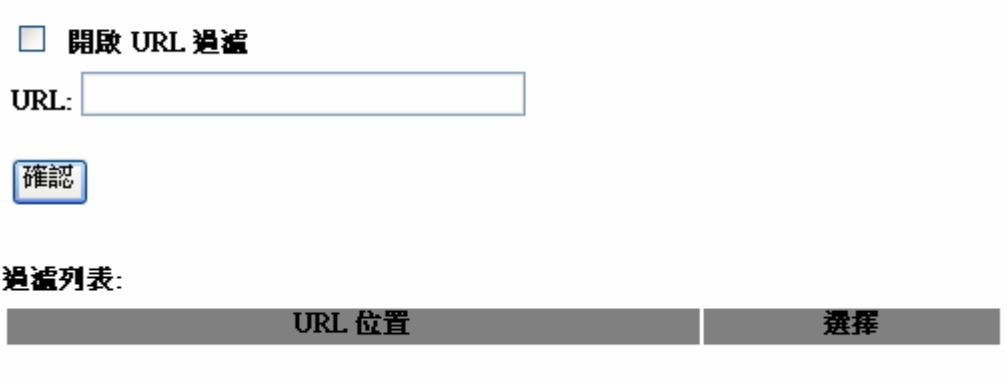

刪除所選擇 刪除全部

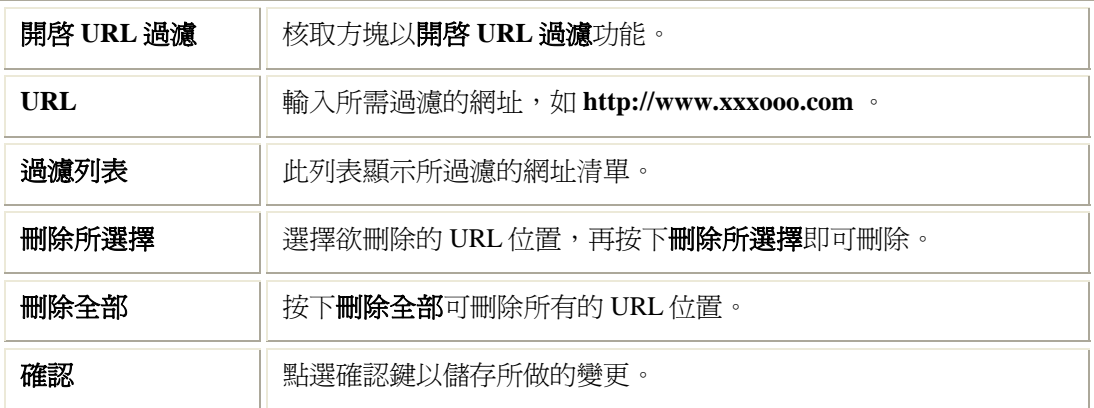

# DMZ

## $DMZ$

將外部WAN實體IP對應至內部服務伺服器IP, 例如: Web (HTTP ) servers, FTP servers, SMTP<br>(e-mail) servers and DNS servers.

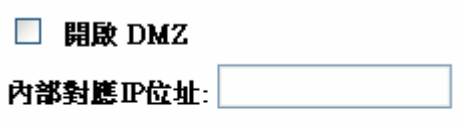

確定

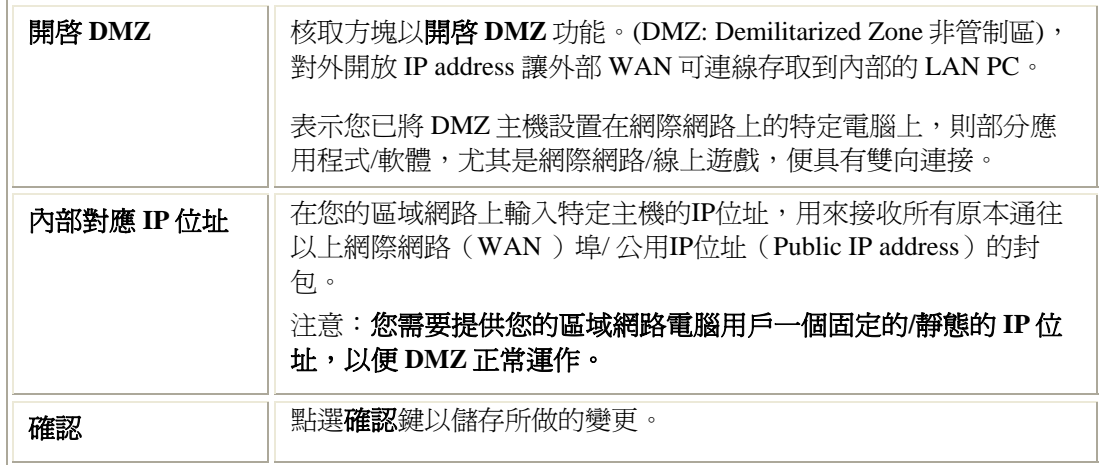

# **QoS**

QoS (Quality of Service)則能夠將既有的頻寬資源作最佳化的調整,相關機制的完整應用,對 網路上的交通做到真正完全的控管。QoS 是一種控制機制,它提供了針對不同用戶或者不同數 據流才用相應不同的優先順序,或者是根據應用程序的要求,保證數據流的性能達到一定的水 準。QoS 的保證對於容量有限的網路來說是十分重要的,特別是對於串流多媒體應用,例如 VoIP和IPTV等,因為這些應用常常需要固定的傳輸率,對延時也比較敏感。

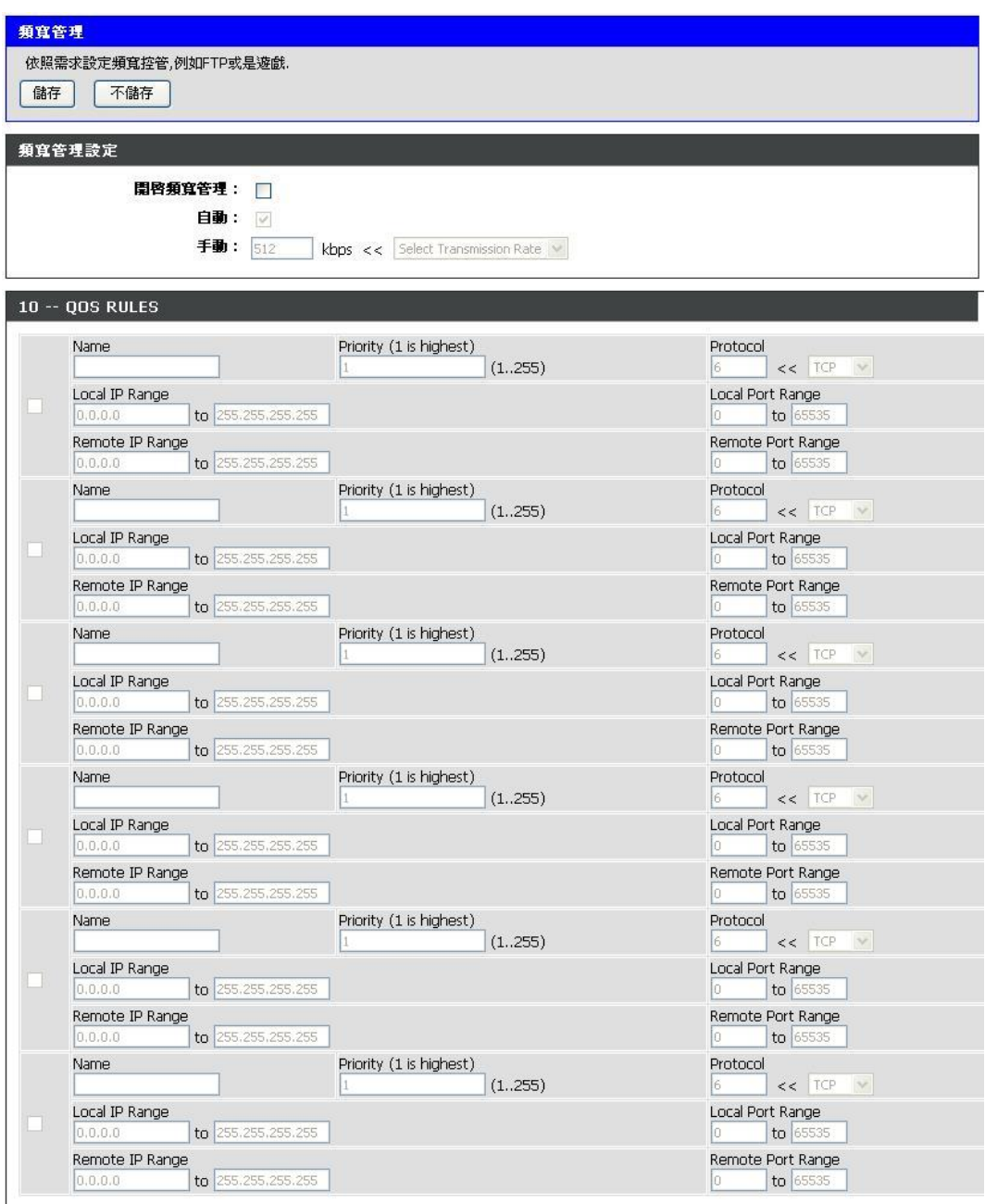

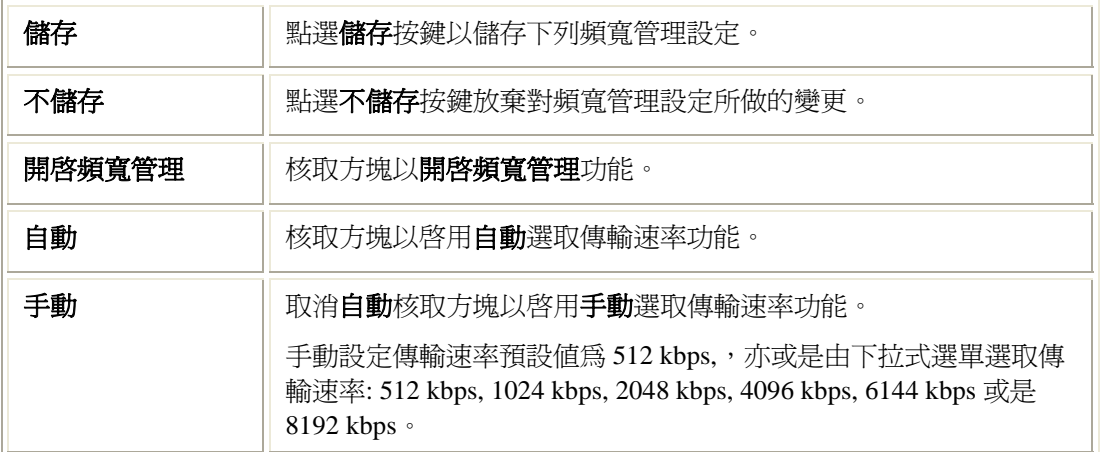

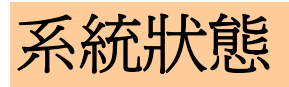

# 系統資訊

此處顯示無線路由器的系統資訊狀態。

#### 系統資訊

顯示機器狀態

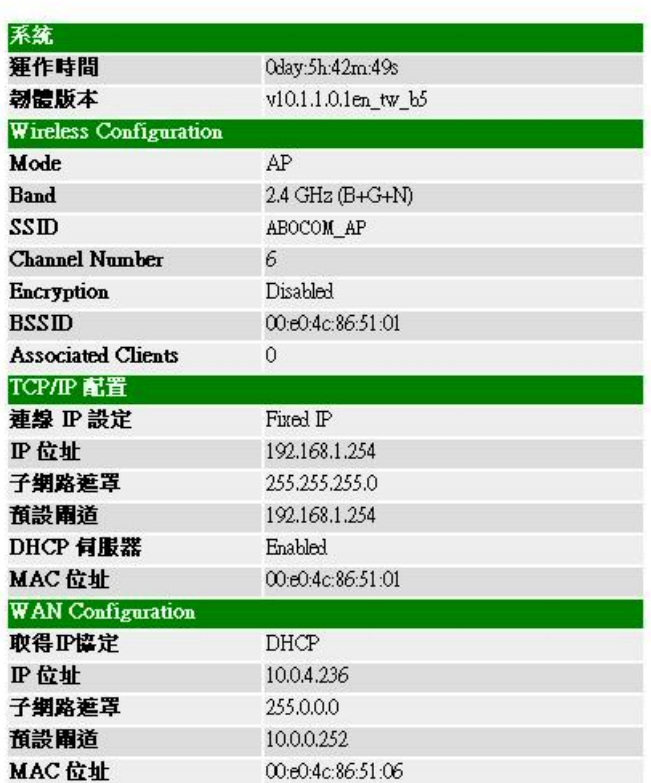

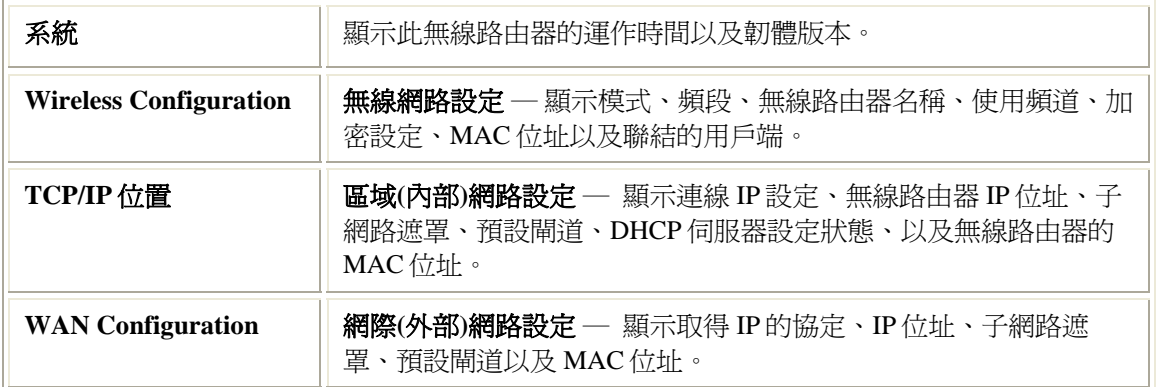

# 組態

# 組態

此為內部和外部網路發送及回傳的封包數.

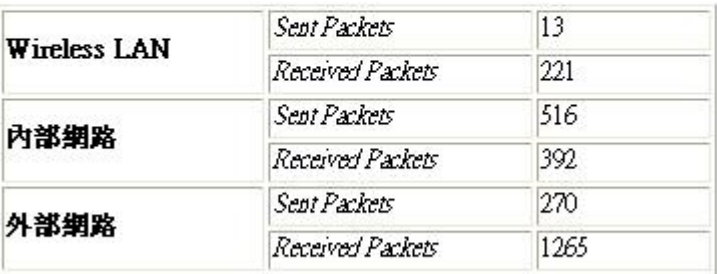

更新

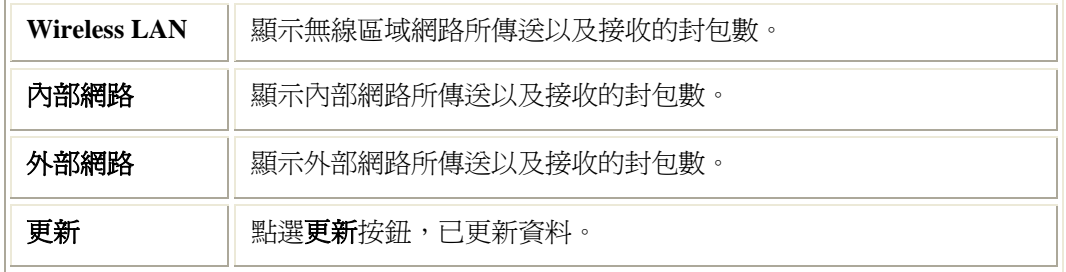

## DDNS

## 動態 DNS 設定

可經由申請一DDNS的服務對應ISP所配發的浮動IP.

#### □ 啟動 DDNS

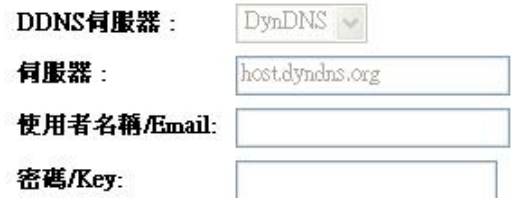

Note:

使用 TZO, 有30天强費試用 here 或是按列連結管理TZO帳號 control panel 並可建立新的帳號 here

確定

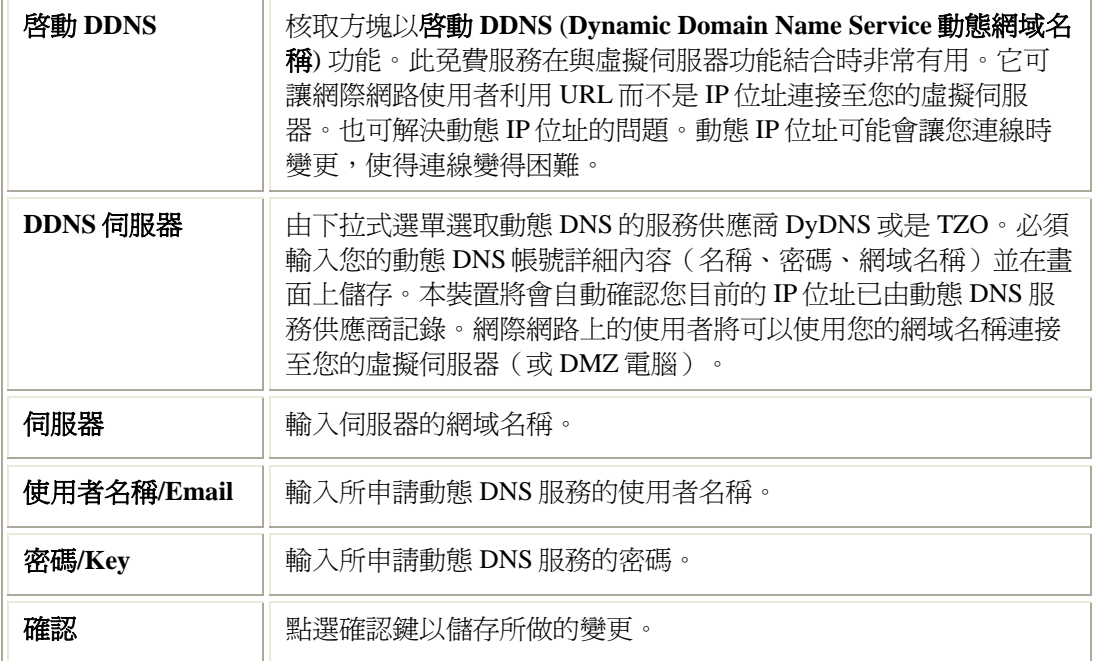

# 時區設定

### 時間設定

可設定對應至外部時間伺服器做同步.

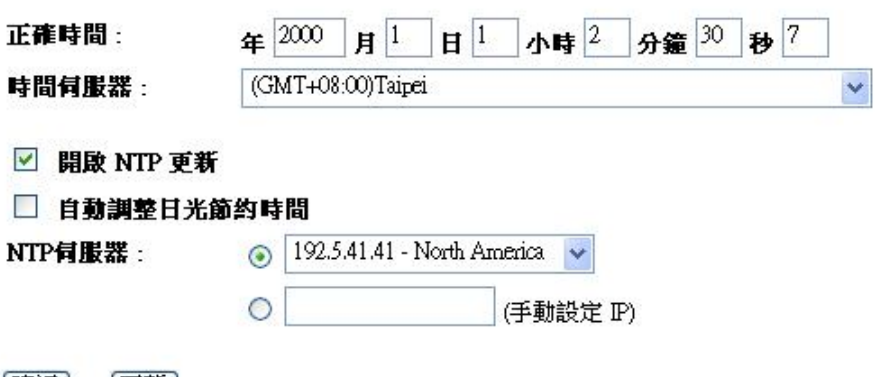

更新 確認

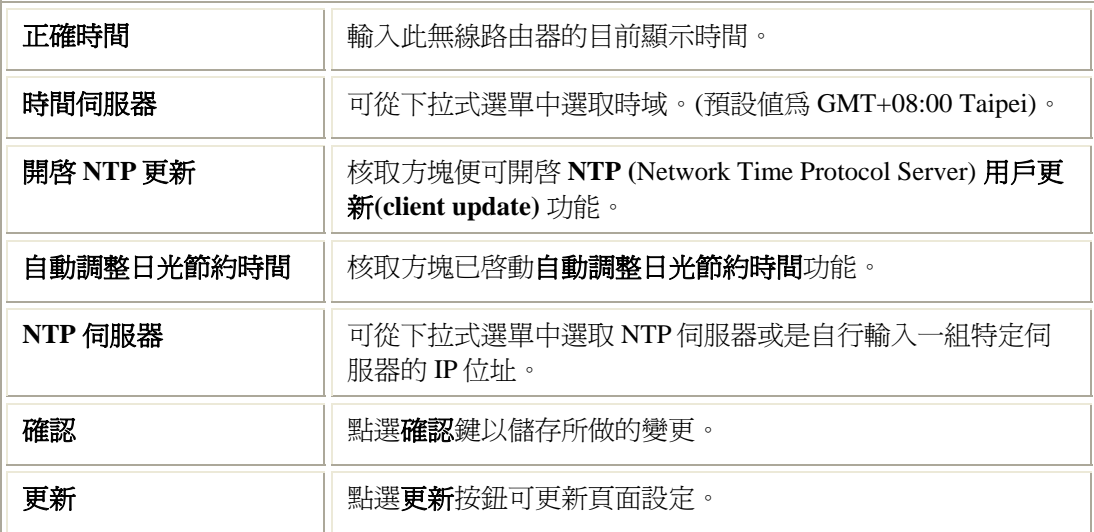

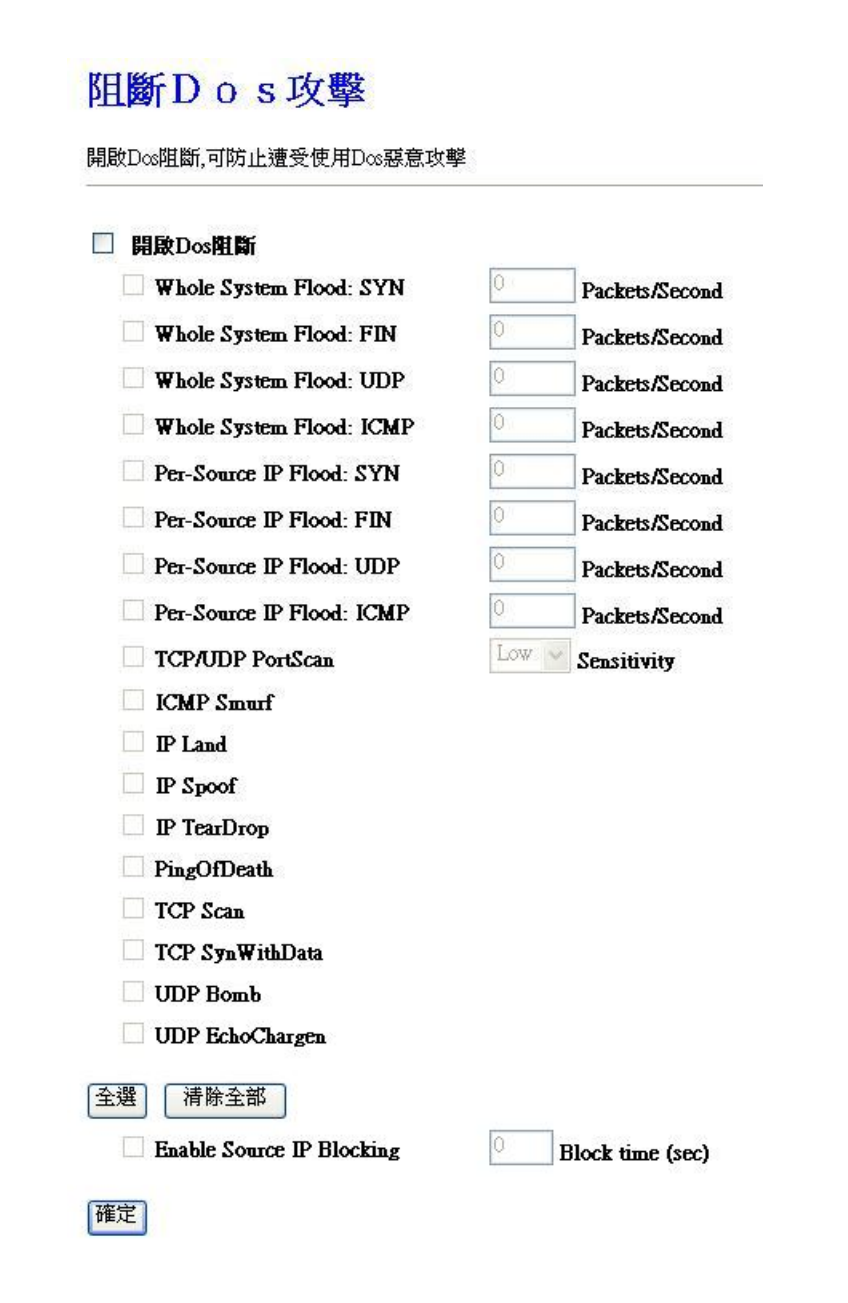

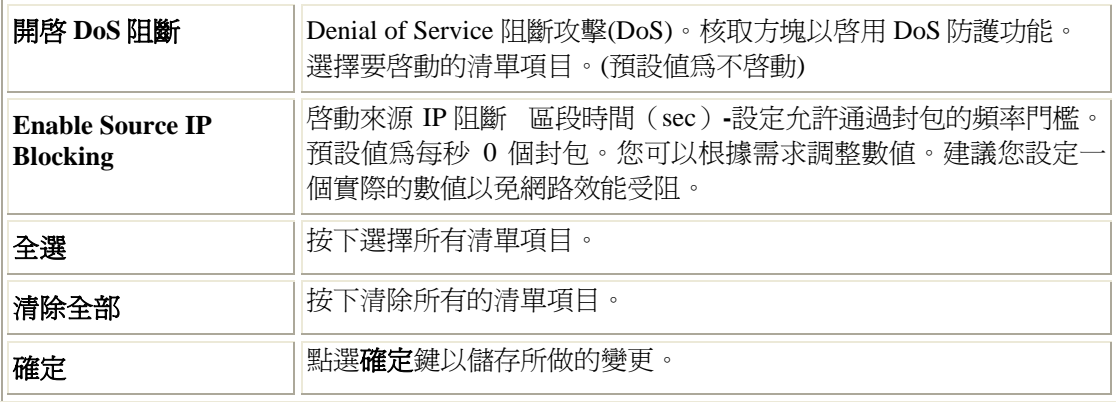

### 系統紀錄

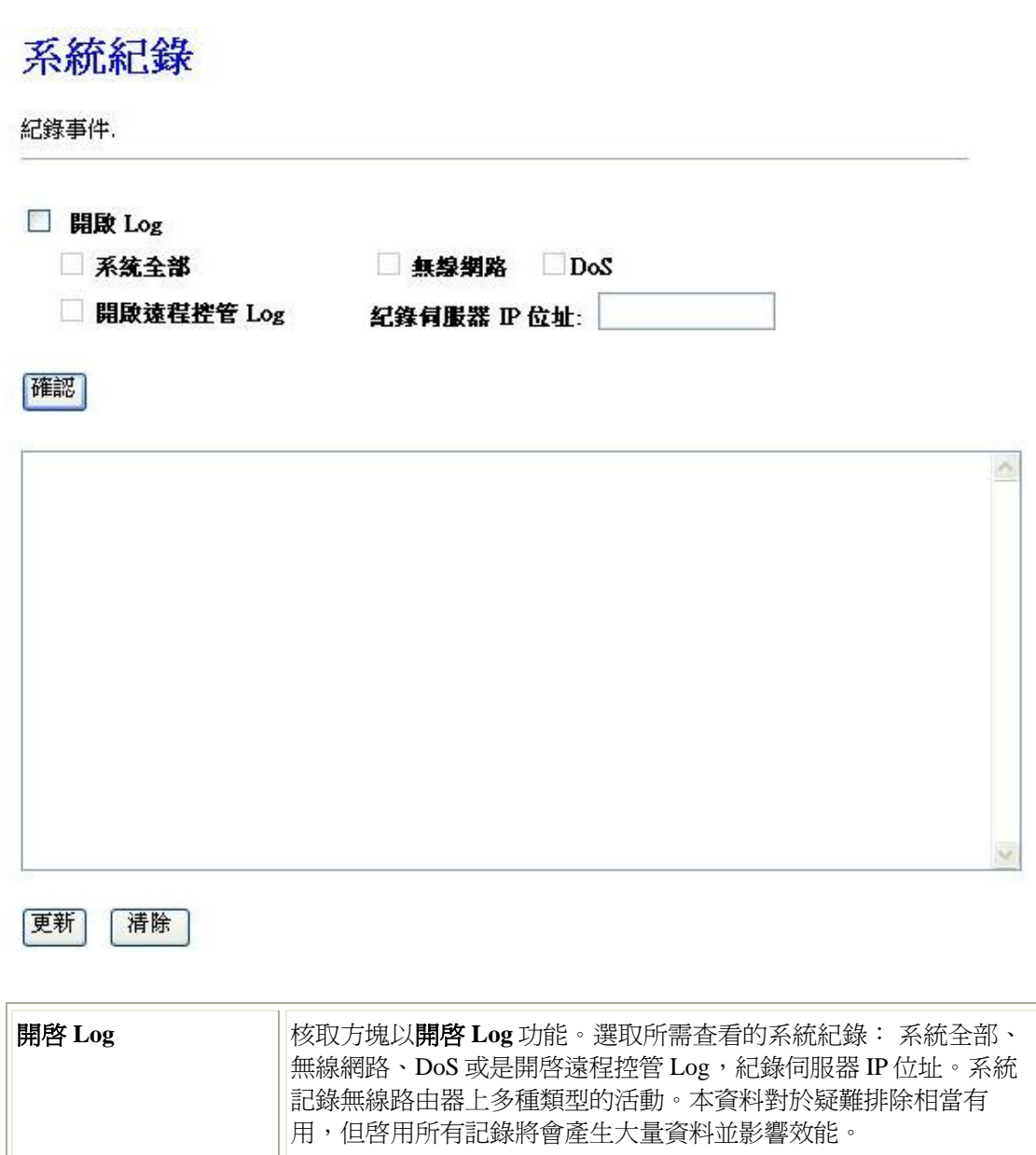

確認 點選確認鍵以儲存所做的變更。

## 更新韌體

## 更新軔体

在更新韌體時請勿關閉電源,以免造成機器內部程式損毀.

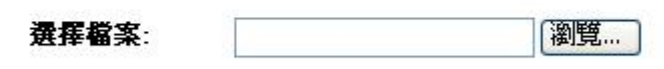

上傳

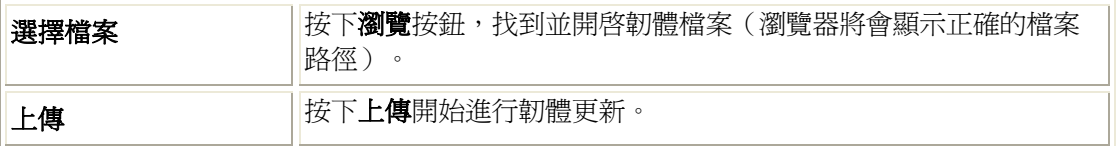

# 儲存/下載設定

# 儲存/下載設定

可將機器設定值儲存至client或是上傳至機器.

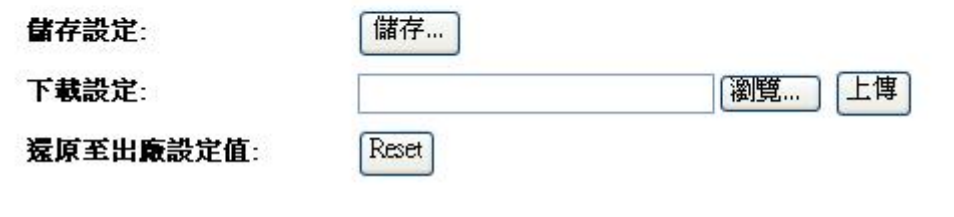

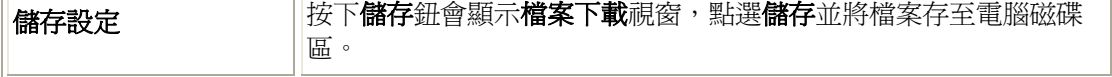

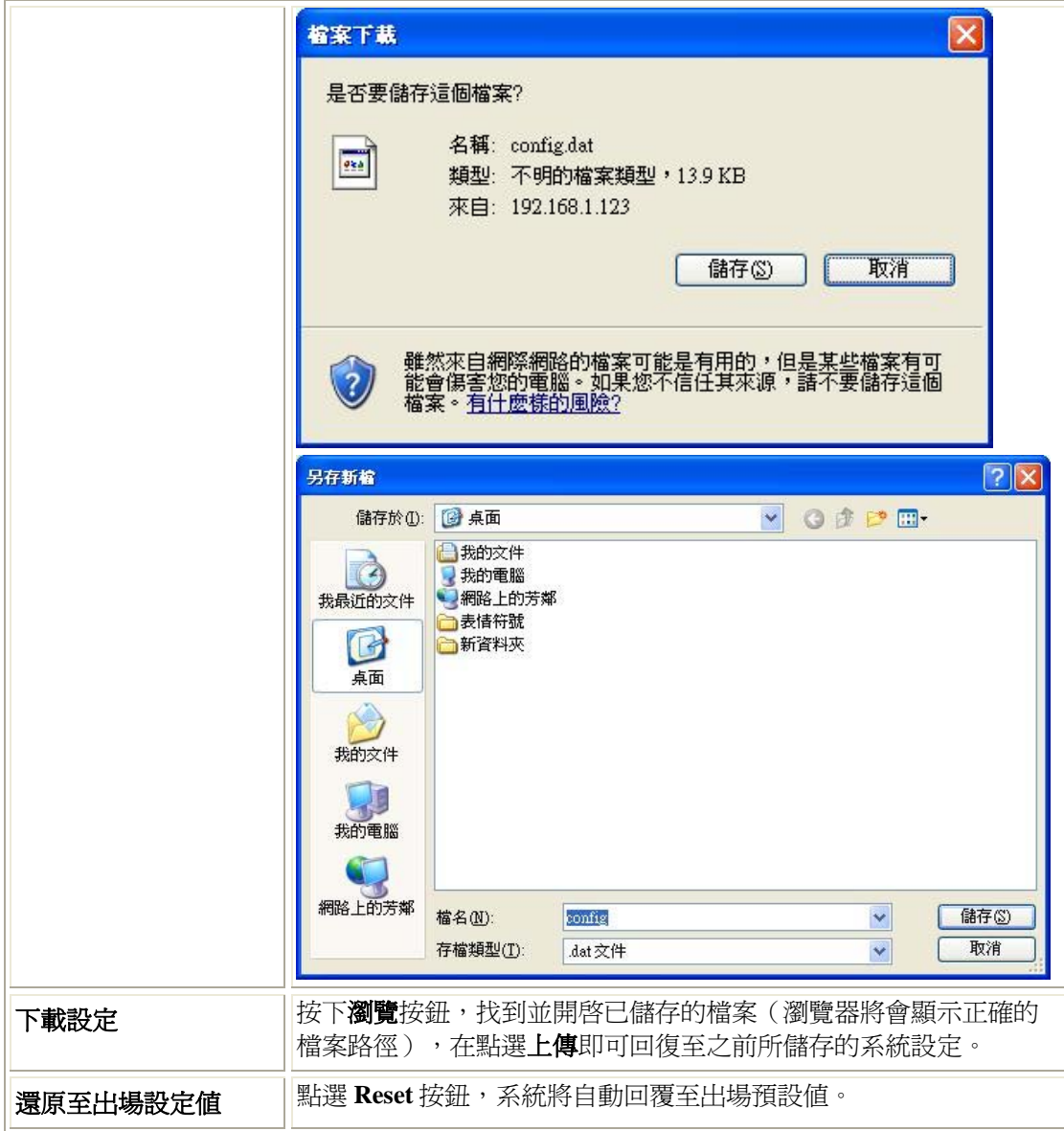

# 密碼設定

## 密碼設定

可由此更改進入設定畫面時之密碼.

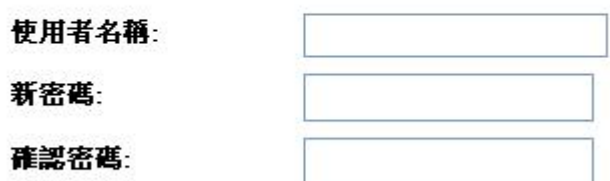

確認

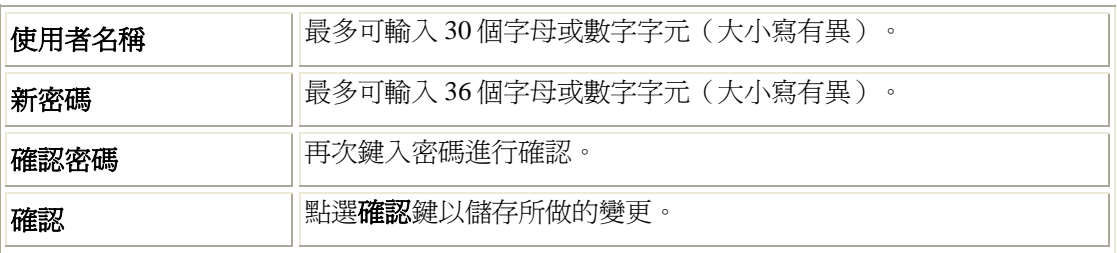

# 第四章:電腦設定

#### 總覽

您可能必須為每台電腦進行以下的設定:

- TCP/IP 網路設定
- 網際網路連線設定
- 無線設定

# **Windows** 用戶

本節說明如何透過無線路由器設定 Windows 用戶的網際網路連線。

第一步就是檢查電腦的 TCP/IP 設定。

無線路由器使用 TCP/IP 網路協定進行所有功能,因此每台電腦上都一定要安裝 TCP/IP 協定並 進行設定。

### TCP/IP 設定 – 總覽

#### 若使用預設的無線路由器設定和預設的 Windows TCP/IP 設定,則不需要進行任何變 更。

- 無線路由器的預設値將作為 DHCP 伺服器使用,在電腦開啓時自動提供合適的 IP 位址 (和 相關的資訊)給每台電腦。
- 其他所有非伺服器的 Windows 版本,預設的 TCP/IP 設定則作為 DHCP 用戶使用。

#### 若使用固定式(特定)IP 位址,則須進行以下的變更:

- 閘道必須設為無線路由器的 IP 位址。
- *DNS* 應設為您的 ISP 所提供的位址。

#### 檢查 TCP/IP 設定 - Windows 2000:

- 1. 選擇 *Control Panel Network and Dial-up Connection*。
- 2. 在 *Local Area Connection* 圖示上按下右鍵並選擇 *Properties*。您應該會看見像以下的畫面:

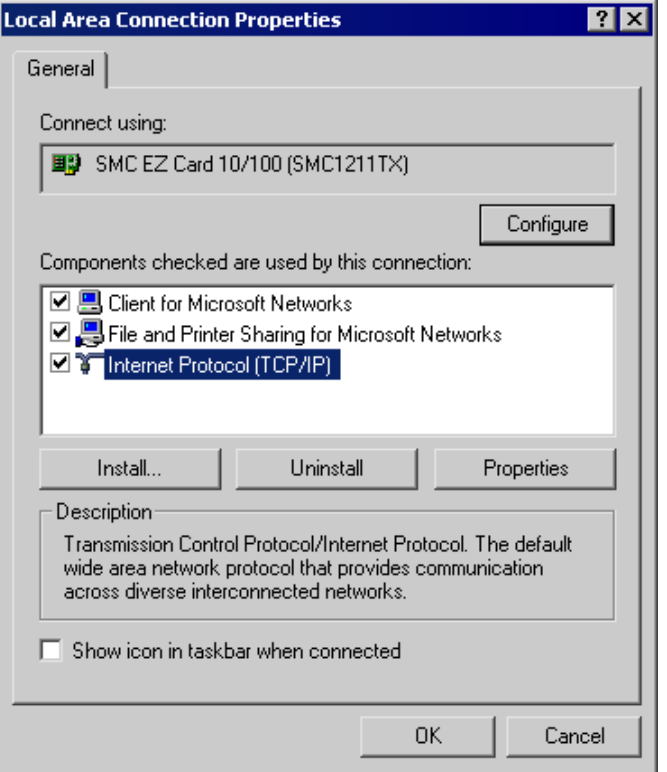

- 3. 為你的網路卡選擇 *TCP/IP* 協定。
- 4. 按下 *Properties* 按鈕。您應該會看見像以下的畫面:

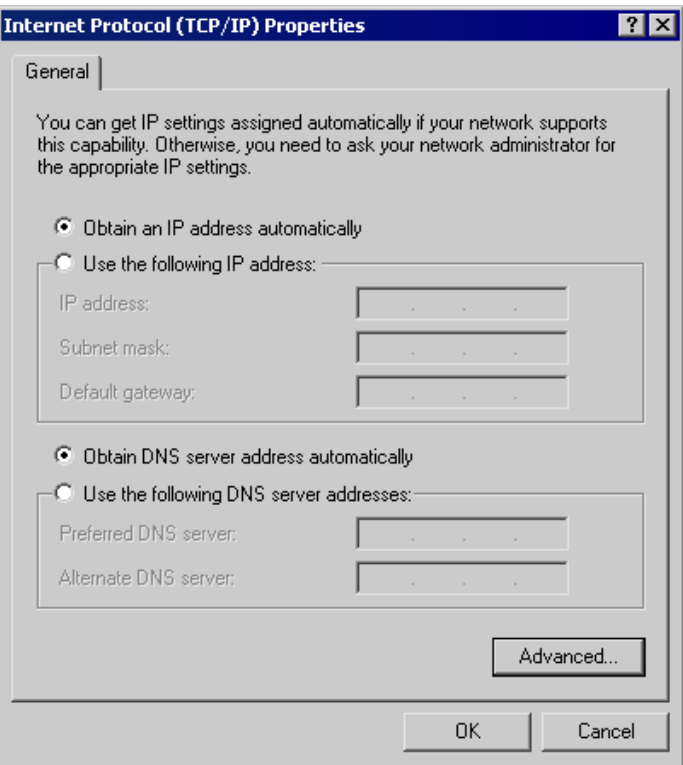

5. 請確認您的 TCP/IP 設定正確,如下所述:

#### 使用 **DHCP**

要使用 DHCP,請選擇選擇按鈕上的 *Obtain an IP Address automatically*。此為預設的 Windows 設定。建議使用該設定。無線路由器的預設是作為 DHCP 伺服器使用。

重新啟動您的電腦,確認電腦已從無線路由器上取得 IP 位址。

#### 使用固定式 **IP** 位址("使用以下的 **IP** 位址")

若您的電腦已經設定完成,請在進行以下變更前,先向您的網路管理員確認。

- 請在 *Default gateway* 欄位輸入無線路由器的 IP 位址並按下 *OK*。(您的區域網路管理員可 以通知您他們指派給無線路由器的 IP 位址。)
- 若 DNS Server 欄位為空白,請選擇 Use the following DNS server addresses, 並輸入您 ISP 所 提供的 DNS 位址,然後按下 OK。

### 檢查 TCP/IP 設定 - Windows XP:

- 1. 選擇控制台網路連線。
- 2. 在*區域連線*圖示上按下右鍵並選擇*內容*。您應該會看見像以下的畫面:

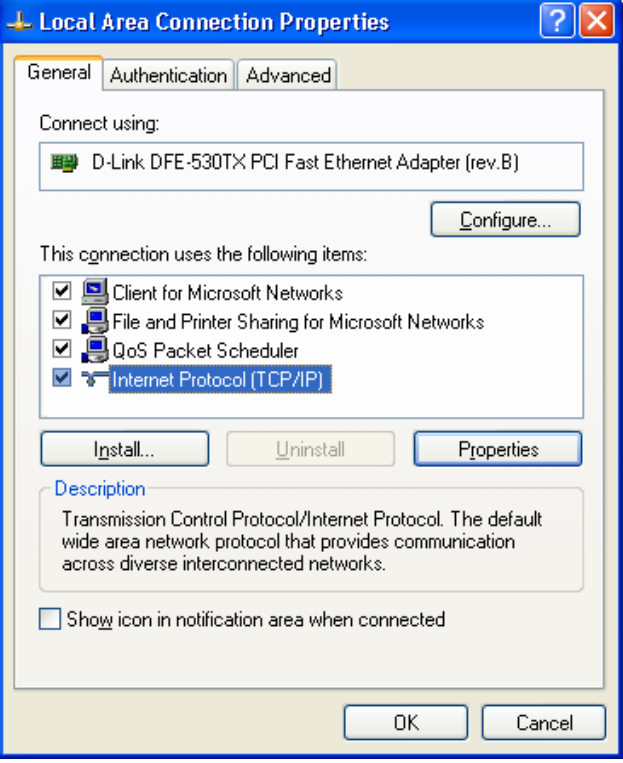

- 3. 為你的網路卡選擇 *TCP/IP* 協定。
- 4. 按下內容按鈕。您應該會看見像以下的畫面:

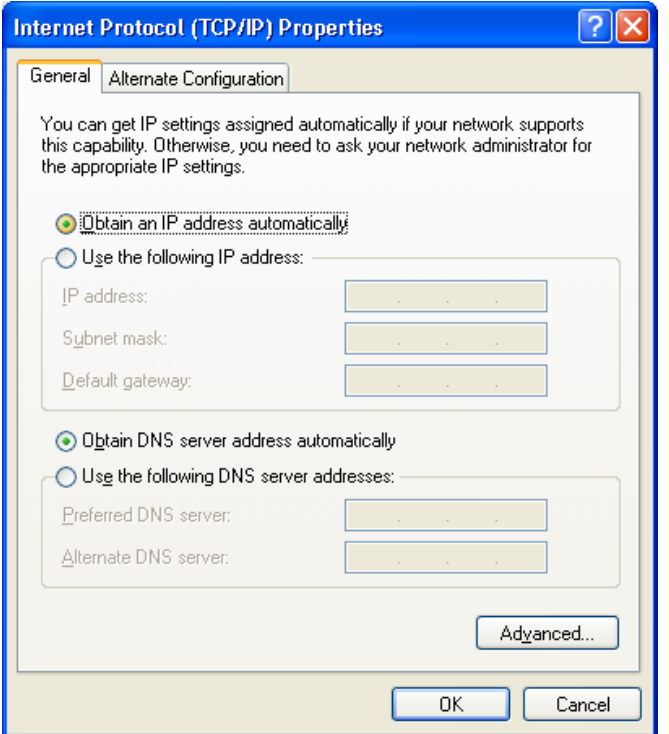

5. 請確認您的 TCP/IP 設定正確。

#### 使用 **DHCP**

要使用 DHCP,請選擇選擇按鈕上的 *Obtain an IP Address automatically*。此為預設的 Windows 設定。建議使用該設定。無線路由器的預設是作為 DHCP 伺服器使用。

重新啟動您的電腦,確認電腦已從無線路由器上取得 IP 位址。

#### 使用固定式 **IP** 位址("使用以下的 **IP** 位址")

若您的電腦已經設定完成,請在進行以下變更前,先向您的網路管理員確認。

- 請在 *Default gateway* 欄位輸入無線路由器的 IP 位址並按下 *OK*。您的區域網路管理員可以 通知您他們指派給無線路由器的 IP 位址。
- 若 DNS Server 欄位爲空白,請選擇 Use the following DNS server addresses, 並輸入您 ISP 所 提供的 DNS 位址,然後按下 OK。

#### 網際網路連線

要設定您的電腦使用無線路由器進行網際網路連線。

- 請確定 DSL 數據機、Cable 數據機或其他永久連線運作正常。
- 使用以下的程序設定您的瀏覽器可透過區域網路連線至網際網路,而不是使用撥接連線。

#### **Windows 2000**

- 1. 選擇 *Start Menu Settings Control Panel Internet Options*。
- 2. 選擇連線標籤,並按下 *Setup* 按鈕。
- 3. 選擇"I want to set up my Internet connection manually, or I want to connect through a local area network (LAN)"並按下 *Next*。
- 4. 選擇"I connect through a local area network (LAN)"並按下 *Next*。
- 5. 請確認均已取消下面本地區域網路設定畫面上所有的核取方塊。
- 6. 出現詢問 "Do you want to set up an Internet mail account now?"時,請核取"No"選項。
- 7. 按下 *Finish* 以關閉網際網路連線精靈。 設定完成。

#### **Windows XP**

- 1. 選擇 開始 *–*控制台 *–*網路和網際網路連線。
- 2. 選擇設定或變更您的網際網路連線。
- 3. 選擇*連線標籤*,並按下*設定值*按鈕。
- 4. 取消彈出式"Location Information"畫面。
- 5. 按下"新連線精靈"畫面上的 下一步。
- 6. 選擇"連線至網際網路"並按下下一步。
- 7. 選擇"手動設定我的連線"並按下下一步。
- 8. 核取 "Connect using a broadband connection that is always on" 方塊並按下下一步。
- 9. 按下完成 以關閉新連線精靈。 設定完成。

#### 連線 **AOL**

要透過無線路由器連線至 AOL (America On Line),必須先設定 *AOL for Windows* 軟體使用的是 TCP/IP 網路連線,而不是撥接連線。設定程序如下:

- 開啟 *AOL for Windows* 通訊軟體。請確定為 2.5、3.0 或以上的版本。使用較低版本可能無法 繼續進行設定。
- 按下 *Setup* 按鈕。
- 選擇 *Create Location* 然後在"New Locality"將位置名稱變更為"Wireless Router"。
- 按下 *Edit Location*。在 Network 欄位選擇 *TCP/IP*。(請保留 *Phone Number* 為空白。)
- 按下 *Save* 然後 *OK*。 設定完成。
- 在按下"Sign On"之前,請記得先確定您使用的是"Wireless Router"位置。

# **Macintosh** 用戶

您可以透過無線路由器,將您的麥金塔電腦連線至網際網路。設定程序如下。

- 1. 開啟 TCP/IP 控制面板。
- 2. 在 *Connect via* 彈出式選單中選擇 *Ethernet*。
- 3. 在 *Configure* 彈出式選單中選擇 *Using DHCP Server*。可保留 DHCP 的用戶 IP 欄位為空白。
- 4. 關閉 TCP/IP 面板並儲存設定。

#### 注意:

若使用手動指定 IP 位址而不是 DHCP, 則必須變更以下項目:

- 將 *Router Address* 欄位設定為無線路由器的 IP 位址。
- 請確認您的 TCP/IP 設定正確。

# **Linux** 用戶

要透過無線路由器連線至網際網路,只需要將無線路由器設定為"Gateway"。

#### 進行任何變更之前,請先確定您是以"**root**"登入。

#### 固定式 **IP** 位址

大部分預設的 Unix 安裝使用的是固定式 IP 位址。若您想要繼續使用固定的 IP 位址,請變更以 下的設定。

- 將您的"Default Gateway"設定為無線路由器的 IP 位址。
- 請確認您的 DNS(名稱伺服器)設定正確。

#### 要作為 **DHCP** 用戶(建議使用)

以下的程序可能會根據您的 Linux 和 X-windows shell 版本而有所不同。

- 1. 開啟您的 X Windows 用戶。
- 2. 選擇 *Control Panel Network*
- 3. 選擇"Interface"作為您的網路卡。一般稱作"eth0"。
- 4. 按下 *Edit* 按鈕,將"protocol"設定為"DHCP"並儲存資料。
- 5. 要套用變更
	- 請使用"Deactivate"和"Activate"按鈕。
	- 或重新啟動您的系統。

# 其他 **Unix** 系統

要透過無線路由器連線至網際網路:

- 請確定您網路卡的"Gateway"欄位已設定為無線路由器的 IP 位址。
- 請確認您的 DNS(名稱伺服器)設定正確。

# 無線站台設定

本節適用在所有希望使用無線路由器基地台的無線站台,無論用戶端所使用的作業系統為何。 要使用無線路由器的無線基地台功能,則每個無線站台必須有相容的設定如下:

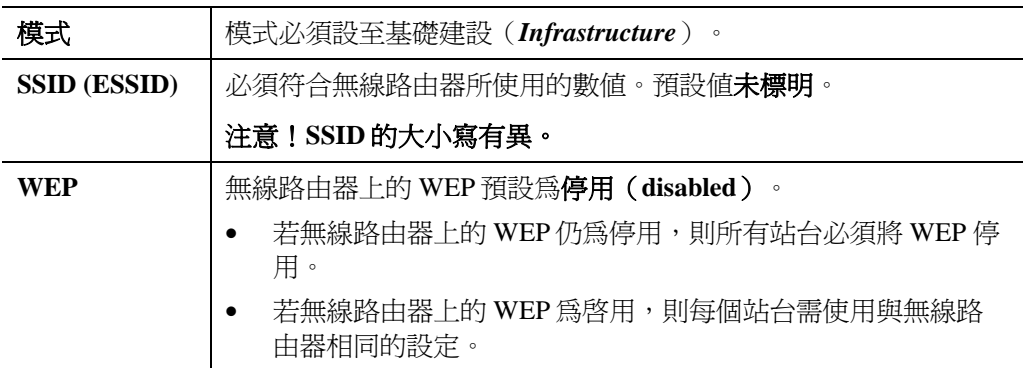

#### 注意:

無線路由器的預設可允許 802.11b 和 802.11g 兩種連線。

實際測試數據與環境架設有關。

# 附錄 **A:** 疑難排除

本附錄內容涵蓋最有可能發生的問題和其解決方法。

# 總覽

本章內容涵蓋使用無線路由器時,可能會發生的部份問題以及其解決方法。若您依照指示步驟 操作,而無線路由器依然無法正常運作,請向您的經銷商尋求進一步的協助。

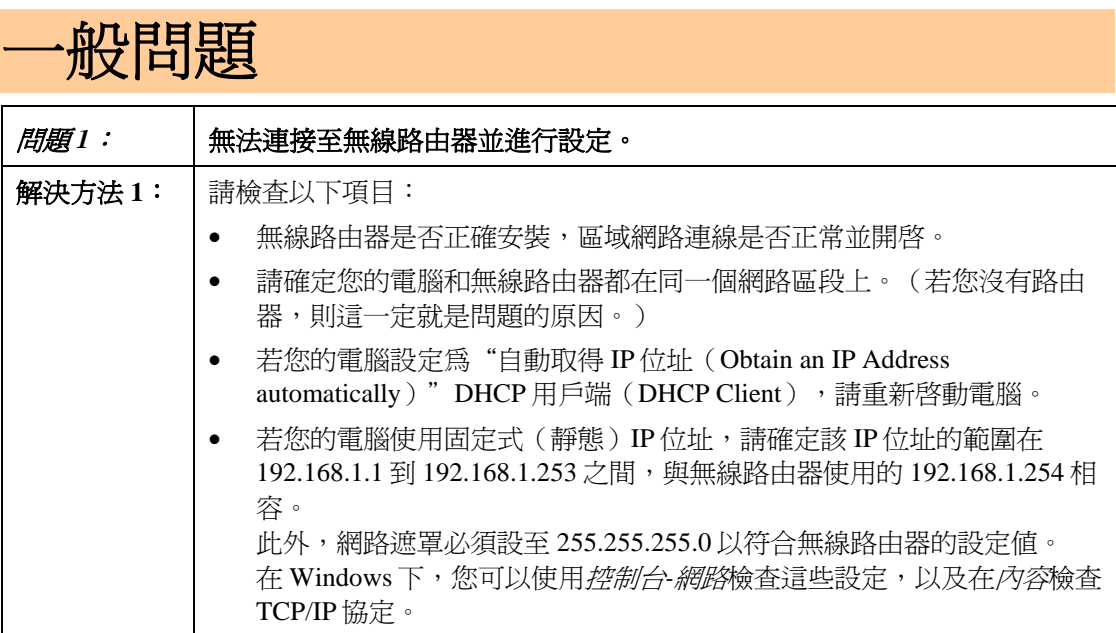

# 網際網路連線

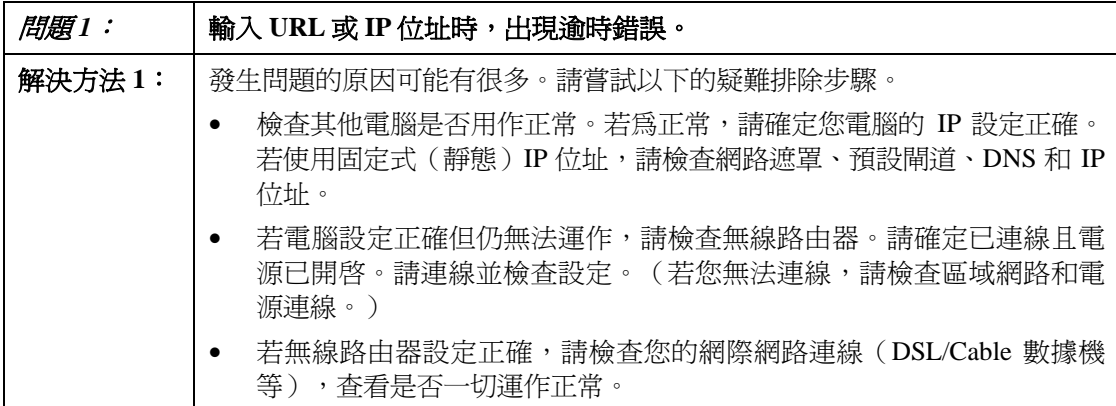

de la construcción de la construcción de la construcción de la construcción de la construcción de la construcc

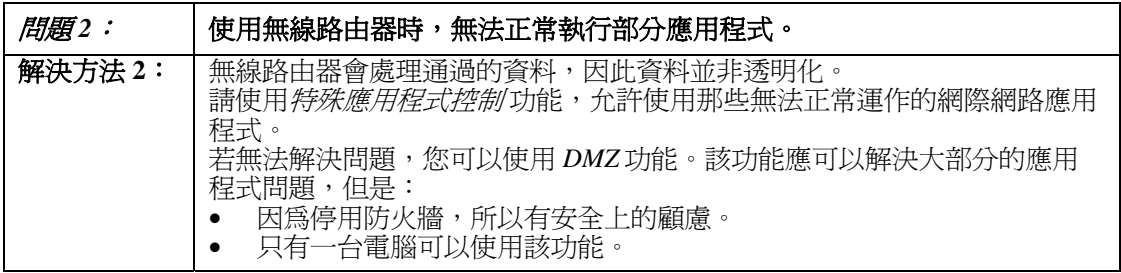

# 無線連線

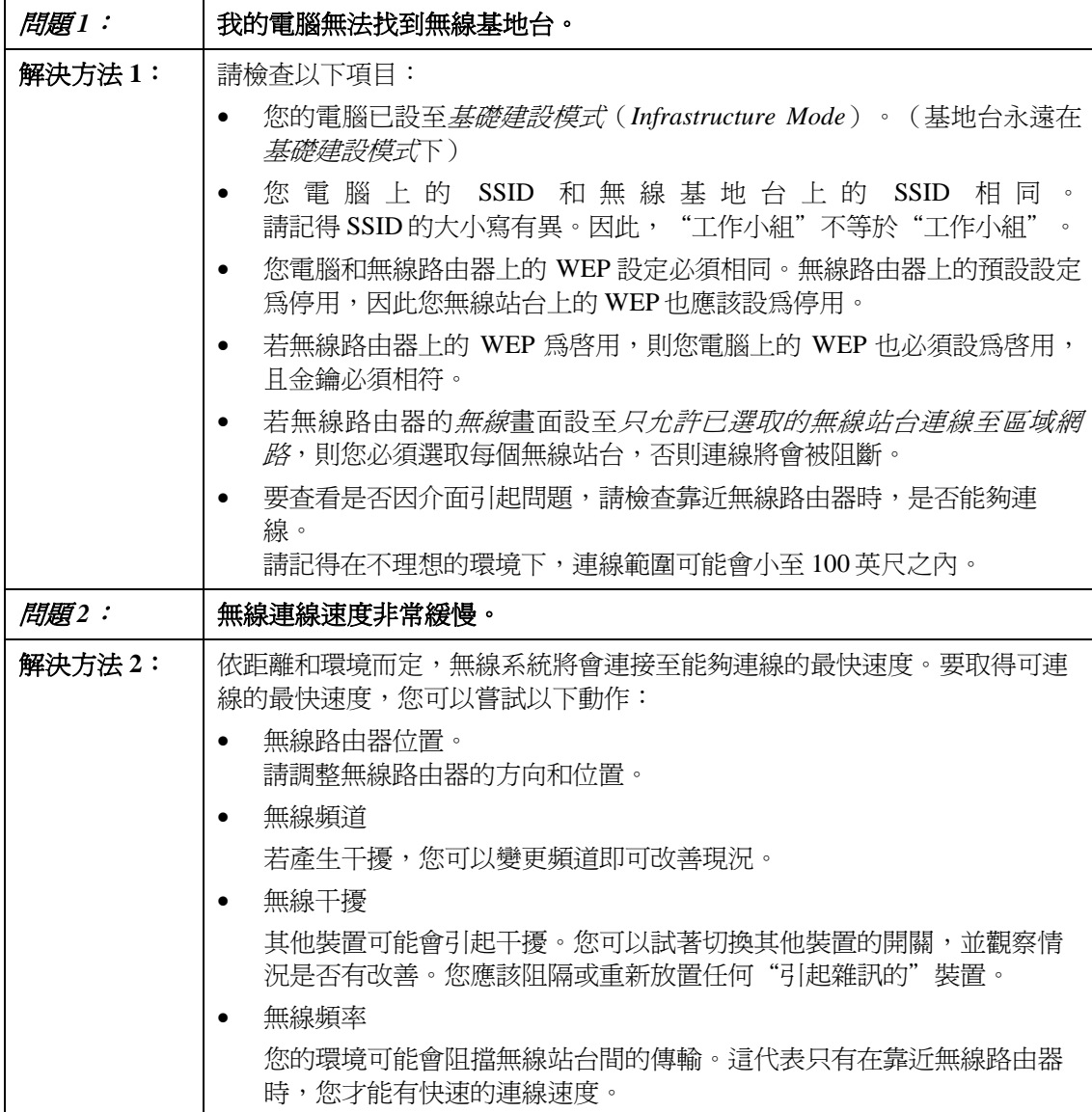

# 附錄 **B:**

# 關於無線區域網路

本附錄內容提供有關使用無線區域網路(*WLANs*)的背景資訊。

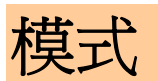

無線區域網路可以在兩種(2)模式下運作:

- 簡易(Ad-hoc)
- 基礎建設(Infrastructure)

#### 簡易(**Ad-hoc**)模式

簡易模式不需要基地台或有線的(乙太網路)區域網路。無線站台(例如:可無線上網的 筆記型電腦)可直接地互相進行通訊。

#### 基礎建設(**Infrastructure**)模式

在基礎建設模式下,使用一台或多台的基地台將無線站台(例如:可無線上網的筆記型電 腦)連接至有線的(乙太網路)區域網路。無線站台均可存取所有區域網路上的資源。

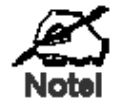

基地台只可在"基礎建設"模式下運作,並只能與設至"基礎建 設"模式的無線站台進行通訊。

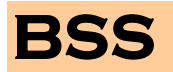

#### **BSS**

多個無線站台和單一基地台均使用相同的 ID (SSID) 網路名稱,形成一個基本服務群組 (BSS)。

請務必使用相同的 **SSID**。具有不同 SSID 的裝置將無法互相進行通訊。

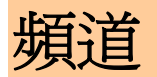

無線頻道會將無線頻率設為通訊使用。

- 基地台使用固定的頻道。您可以選擇要使用的頻道。您可以選擇產生最少干擾並具有最佳 效能的頻道。美國和加拿大地區可使用 11 個頻道。若使用多個基地台,您可以讓鄰近的基 地台使用不同的頻道以降低干擾。
- 在"基礎建設"模式下,無線站台會掃描所有的頻道並尋找基地台。若可使用一個以上的 基地台,則請使用訊號最強的那台。(這只有在 ESS 中才可能發生)。

# 安全機制

WEP(同等於有線網路隱私保護)是資料進行傳輸前加密的標準。

使用該標準是有必要的,因為您無法預防入侵者接收透過您無線站台所傳輸的資料。 但如果資 料已經加密,則接收人無法解密也是徒然。

#### 若使用 **WEP**,則無線站台和基地台的下列設定必須相同:

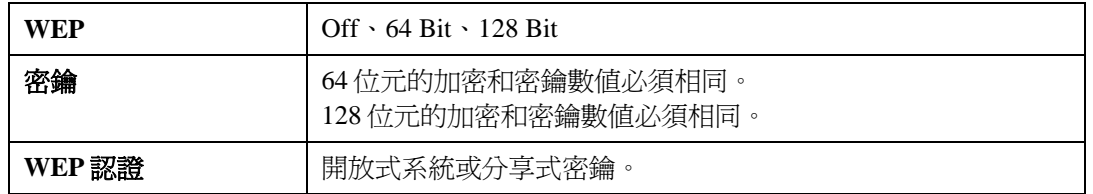

**WPA/WPA2** 認證模式:可選擇**Enterprise (RADIUS)**或是**Personal(Pre-Shared Key)** 認證模

式。(預設值為**Personal(Pre-Shared Key)** 認證模式。)

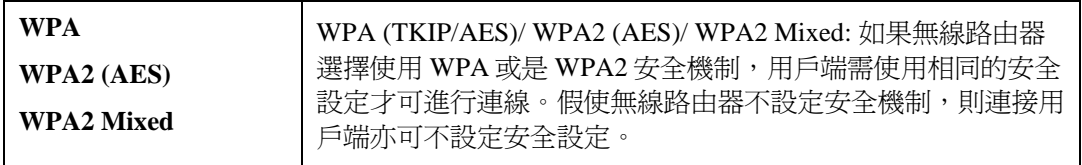

#### **Personal(Pre-Shared Key)** 認證模式

- z **WPA**:可選擇**TKIP**或是**AES**加密設定。(預設值為TKIP。)
- z **Pre-Shared Key Format**:可由下拉式選單選擇 **Passphrase**或是 **HEX(64 characters)**格 式。(預設值為 **Passphrase**。)
- z **Pre-Shared** 金鑰:若是選擇**Passphrase**(需輸入至少8字元最多64字元) 亦或是選擇 **HEX(64 characters)**(需輸入64字元的字串),建議使用較簡易的 **Passphrase** (最少8字元)來 設定加密金鑰。

#### **Enterprise (RADIUS)** 認證模式

- z **WPA**:可選擇**TKIP**或是**AES**加密設定。(預設值為TKIP。)
- **RADIUS伺服器IP位址:**輸入您的網路服務業者所提供的RADIUS伺服器(RADIUS Server) IP位址。如: 192.168.1.56。
- z **RADIUS**伺服器**Port**:輸入您的網路服務業者所提供的RADIUS伺服器(RADUIS Server) 連接埠號碼。(預設值為1812。)
- z **RADIUS**伺服器密碼:輸入基地台與RADIUS伺服器(RADIUS Server)共享的密碼。

# 無線區域網路設定

要允許無線站台使用基地台,無線站台和基地台必須使用相同的設定,如下表所示:

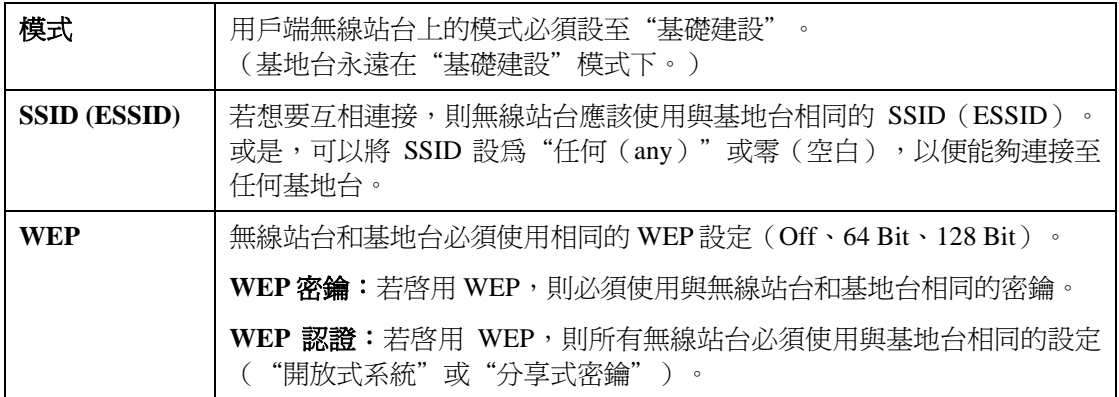

**WPA/WPA2** 認證模式:可選擇**Enterprise (RADIUS)**或是**Personal(Pre-Shared Key)** 認證模

式。(預設值為**Personal(Pre-Shared Key)** 認證模式。)

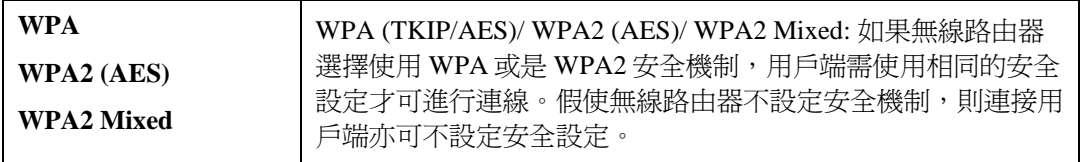

#### **Personal(Pre-Shared Key)** 認證模式

- z **WPA**:可選擇**TKIP**或是**AES**加密設定。(預設值為TKIP。)
- z **Pre-Shared Key Format**:可由下拉式選單選擇 **Passphrase**或是 **HEX(64 characters)**格 式。(預設值為 **Passphrase**。)
- z **Pre-Shared** 金鑰:若是選擇**Passphrase**(需輸入至少8字元最多64字元) 亦或是選擇 **HEX(64 characters)**(需輸入64字元的字串),建議使用較簡易的 **Passphrase** (最少8字元)來 設定加密金鑰。

#### **Enterprise (RADIUS)** 認證模式

- z **WPA**:可選擇**TKIP**或是**AES**加密設定。(預設值為TKIP。)
- **RADIUS伺服器IP位址:**輸入您的網路服務業者所提供的RADIUS伺服器(RADIUS Server) IP位址。如: 192.168.1.56。
- z **RADIUS**伺服器**Port**:輸入您的網路服務業者所提供的RADIUS伺服器(RADUIS Server) 連接埠號碼。(預設值為1812。)
- z **RADIUS**伺服器密碼:輸入基地台與RADIUS伺服器(RADIUS Server)共享的密碼。

# 附錄 **C:** 規格

# 多功能無線路由器規格

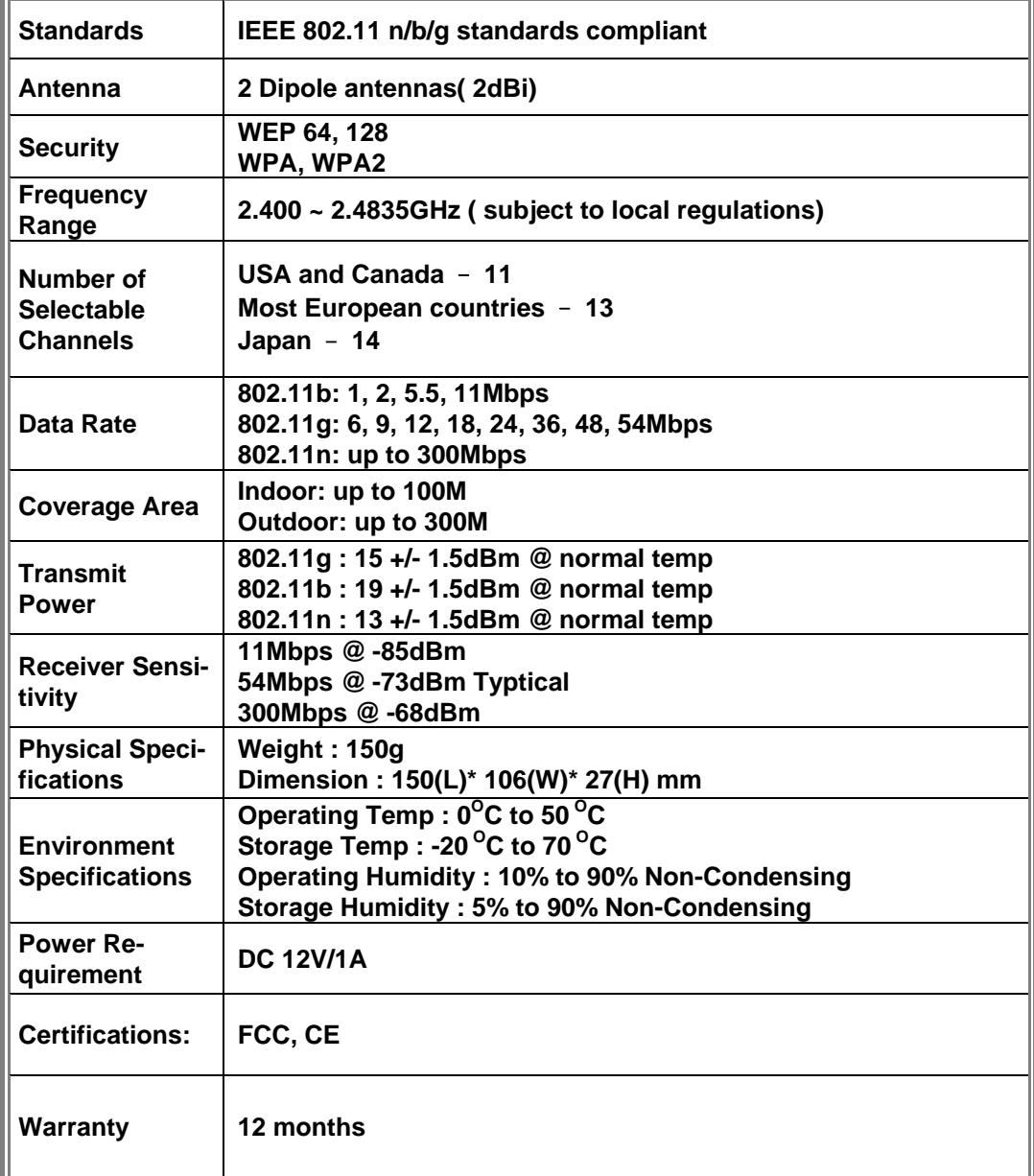

# 管制認可

#### **CE** 標準

本產品符合 99/5/EEC 指導性原則,以及以下的安全和 EMC 標準:

- EN300328-2
- EN301489-1/-17
- EN60950

#### **CE** 標誌警告

本產品為 B 級 (Class B) 產品。在居家環境內,本產品可能會引起無線電的干擾,在該情況 下,使用者可能必須採取適當的措施。